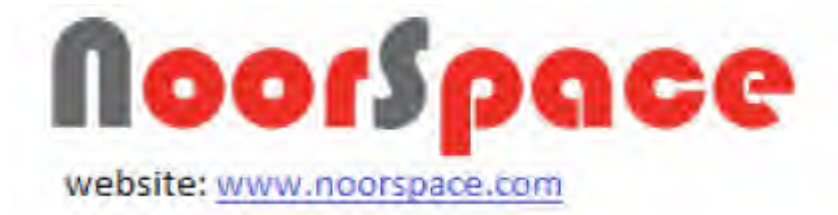

# **نظام ادارة التعلم NoorSpace**

# **دليل المستخدم**

# **لولي الرمر**

PALESTINE

Sateh Marhabah St. - 37 High Tech Bldg. P.O. Box: 1618 - Ramallah - Palestine Tel: +970 2 2414660 | Fax: +970 2 2414662 www.ultimitats.com

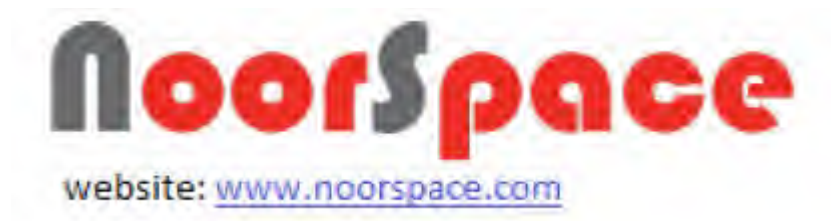

#### المحتويات

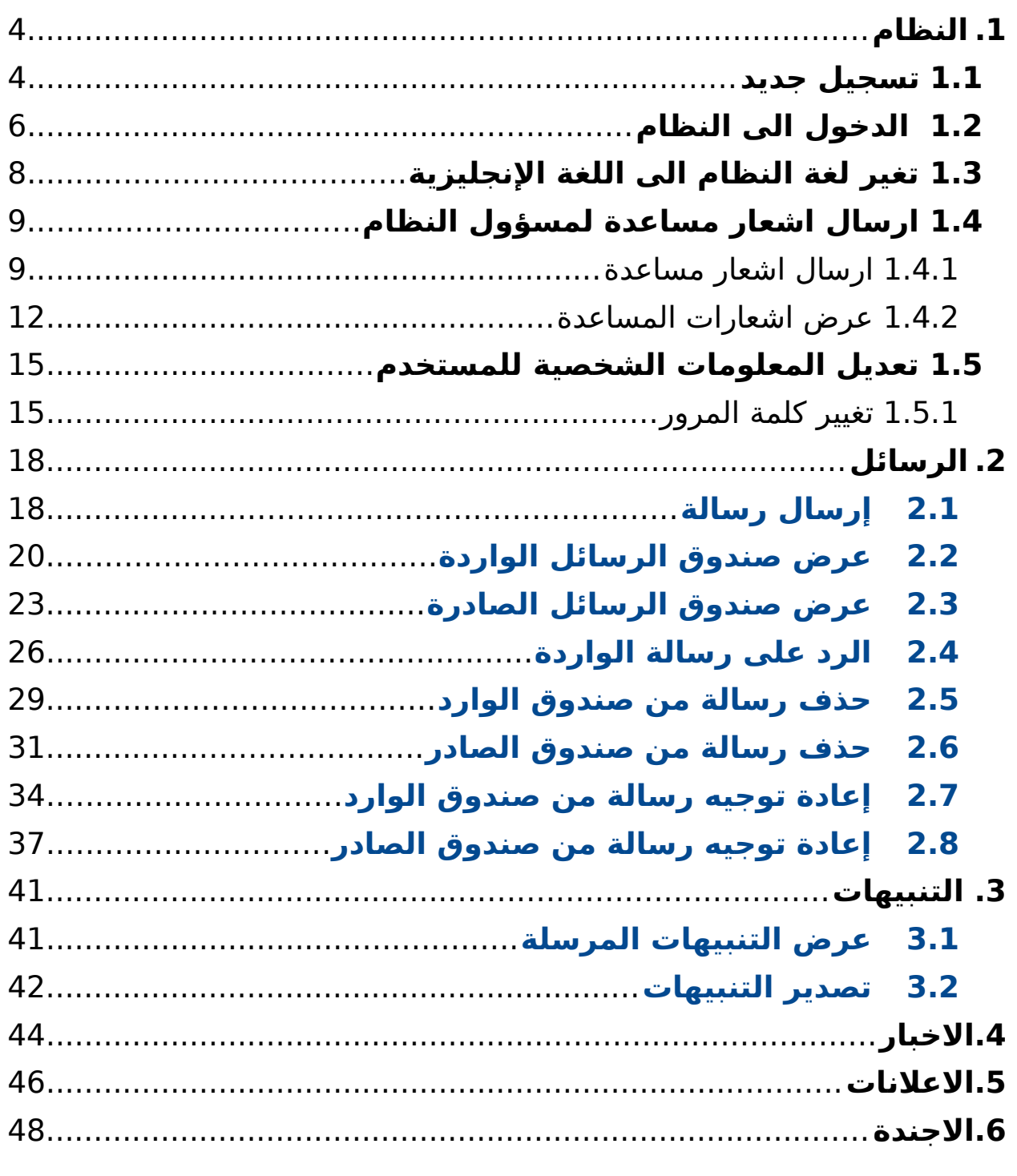

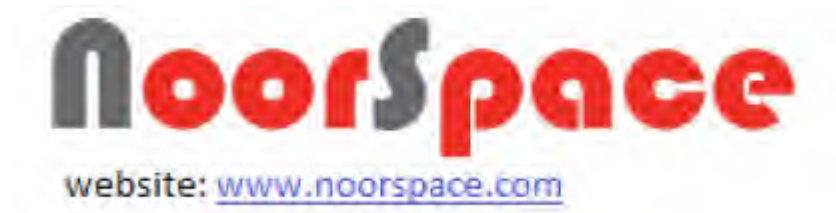

<span id="page-2-2"></span><span id="page-2-1"></span><span id="page-2-0"></span>.7 **[العلرمات](#page-2-2)** .8 **[الرمتحانات اللكترونيه](#page-2-1)** .9 ا **[لتبديل نبين النبناء](#page-2-0)**

<span id="page-3-1"></span><span id="page-3-0"></span>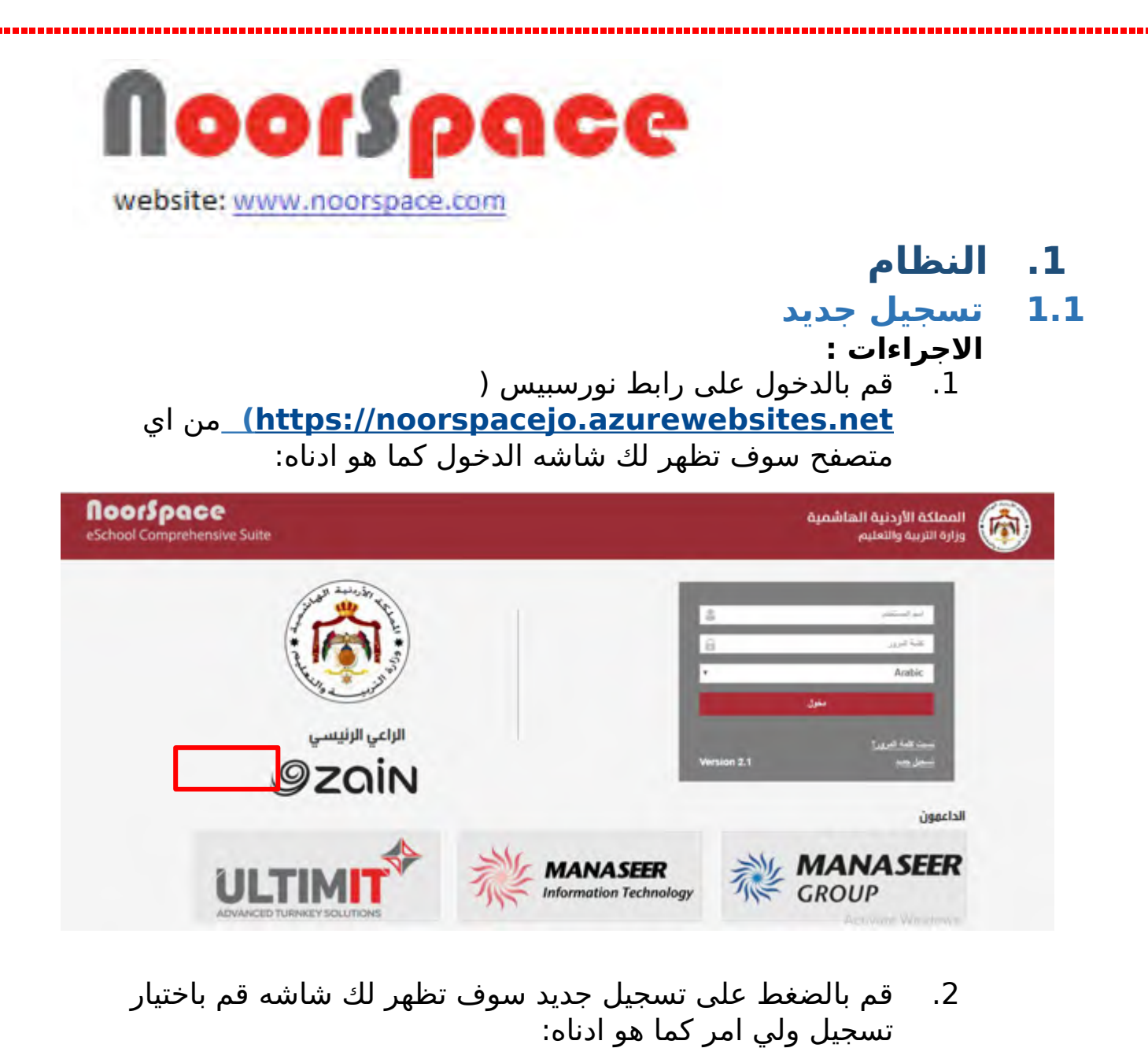

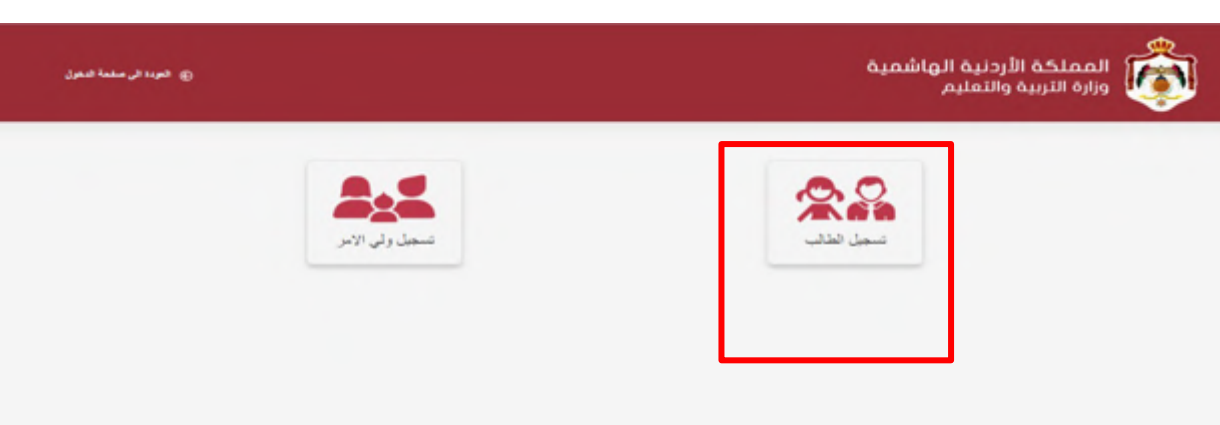

.3 سوف تظهر شاشه تسجيل ولي المر قم بادخال المعلومات الخاصه بك:

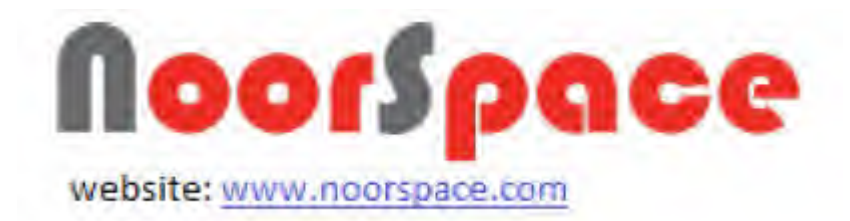

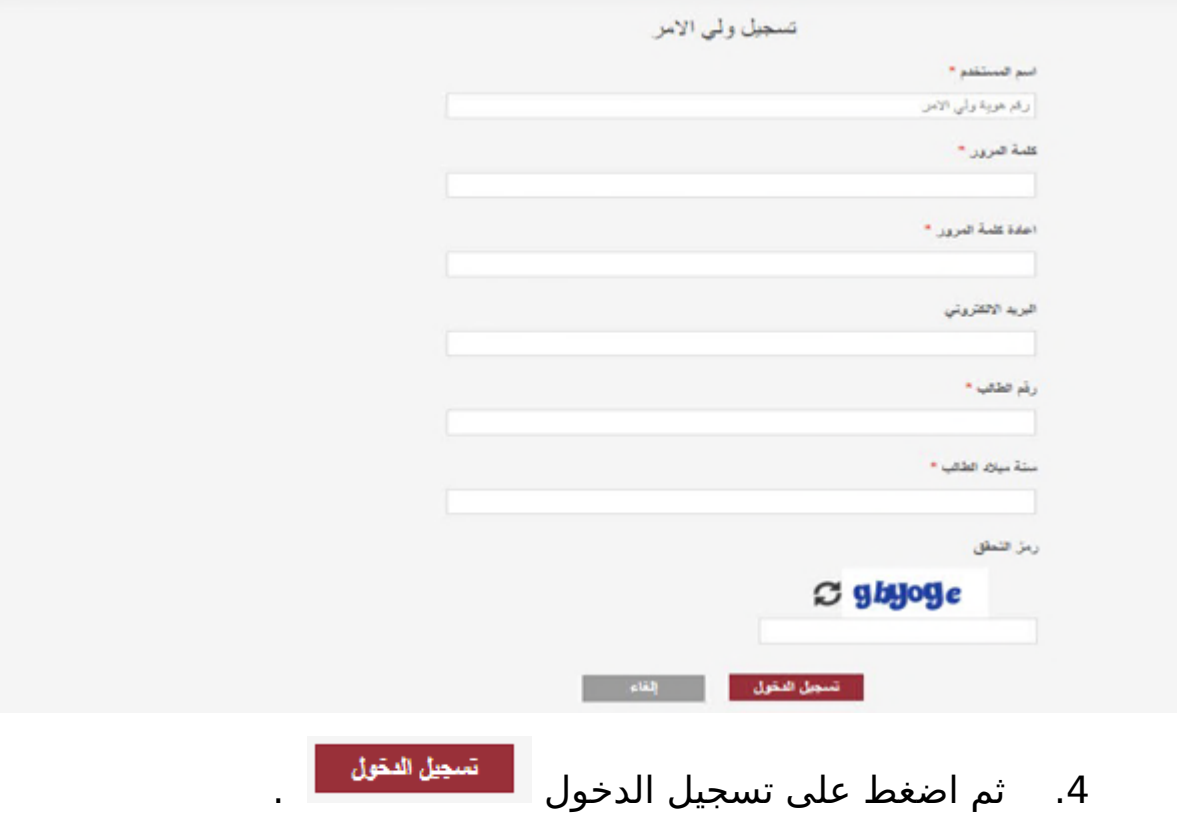

- **النتيجة :**
- سوف تظهر لك الشاشه الرئيسيه كما هو ادناه:

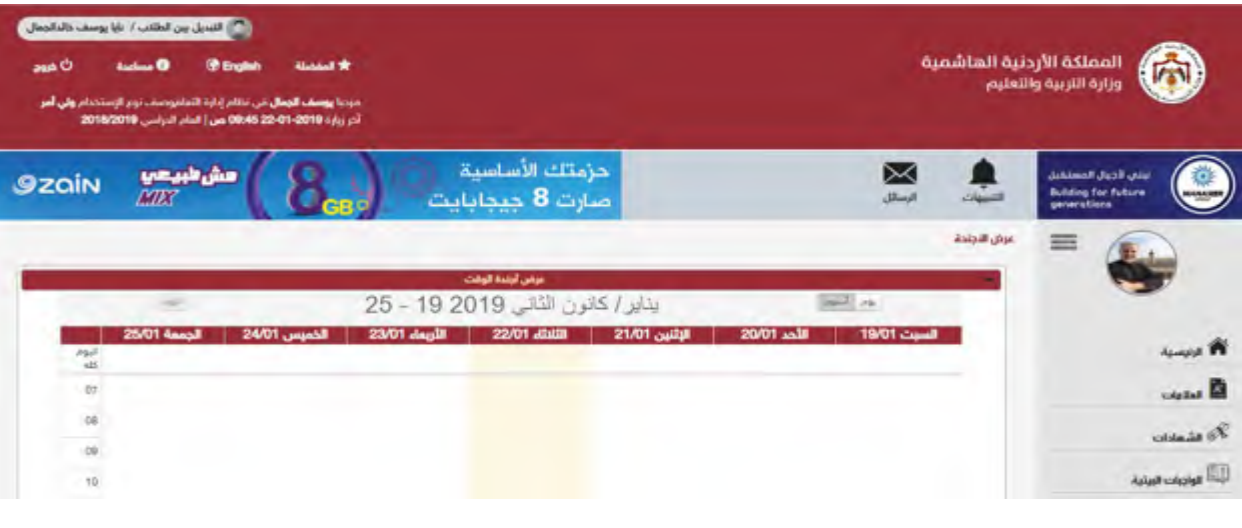

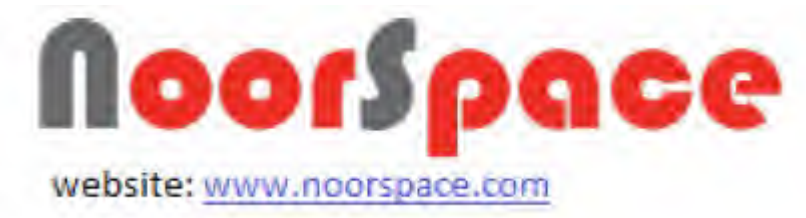

# **1.2 الدخول الى النظام**

#### <span id="page-5-1"></span><span id="page-5-0"></span>**المتطلبات :**

- أن يكون لديك اسم مستخدم وكلمة مرور صحيحة.
	- أن يكون حسابك مفعل .
		- ان تكون غير محظور .
	- أن تكون كلمة المرور غير منتهية الصلحية.

#### **الجراءات :**

.1 قم بإدخال اسم المستخدم وكلمة المرور.

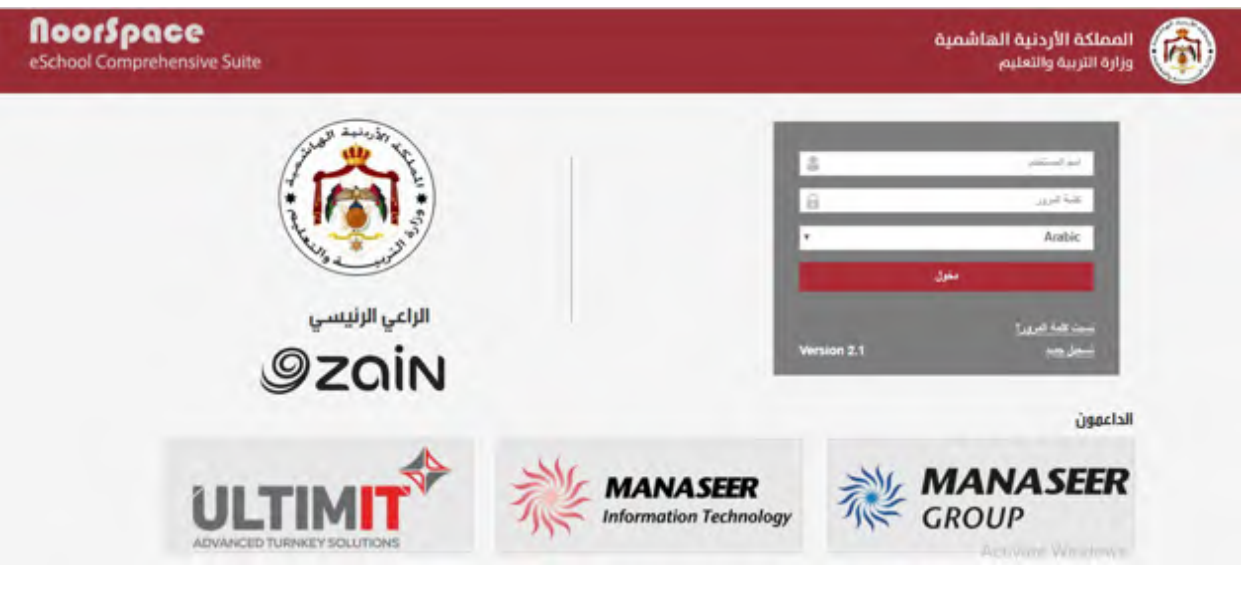

.2 اضغط على ايقونة .

#### **النتيجة :**

 عند الضغط على ايقونة "دخول" ينتقل النظام للصفحة الرئيسية وتظهر لك الشاشات ضمن الصلحيات الممنوحة لك.

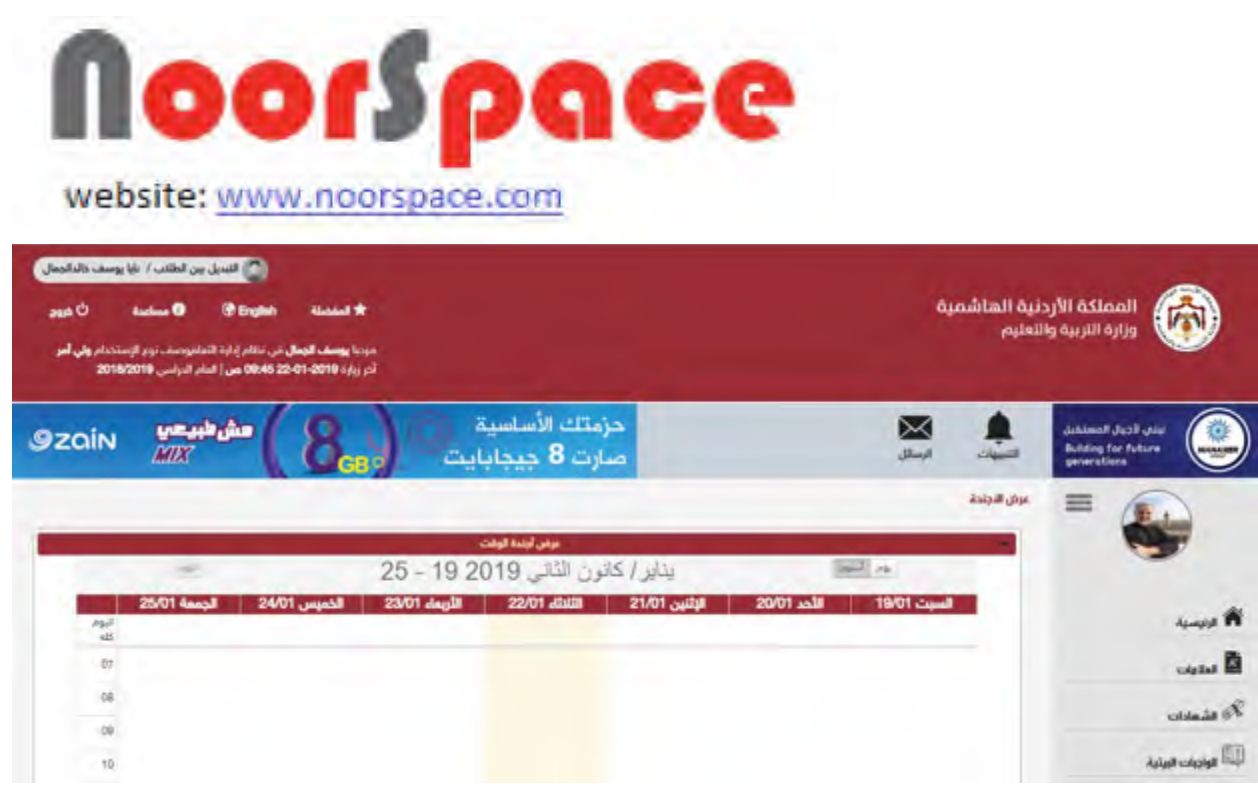

#### **رملحظة**

في حال تسجيل الدخول لأول مرة على النظام تظهر شاشة لتغيير كلمة المرور.

# **1.3 تغير لغة النظام الى اللغة النجليزية**

## <span id="page-6-0"></span>**المتطلبات:**

● أن تملك حساباً على النظام، أي أن يتوفر لك اسم مستخدم و كلمة مرور لتتمكن من الدخول إلى النظام.

# **الجراءات :**

.1 قم [بتسجيل الدخول للنظام.](#page-5-1) تظهر الشاشة التالية ضمن صلحيات المستخدم.

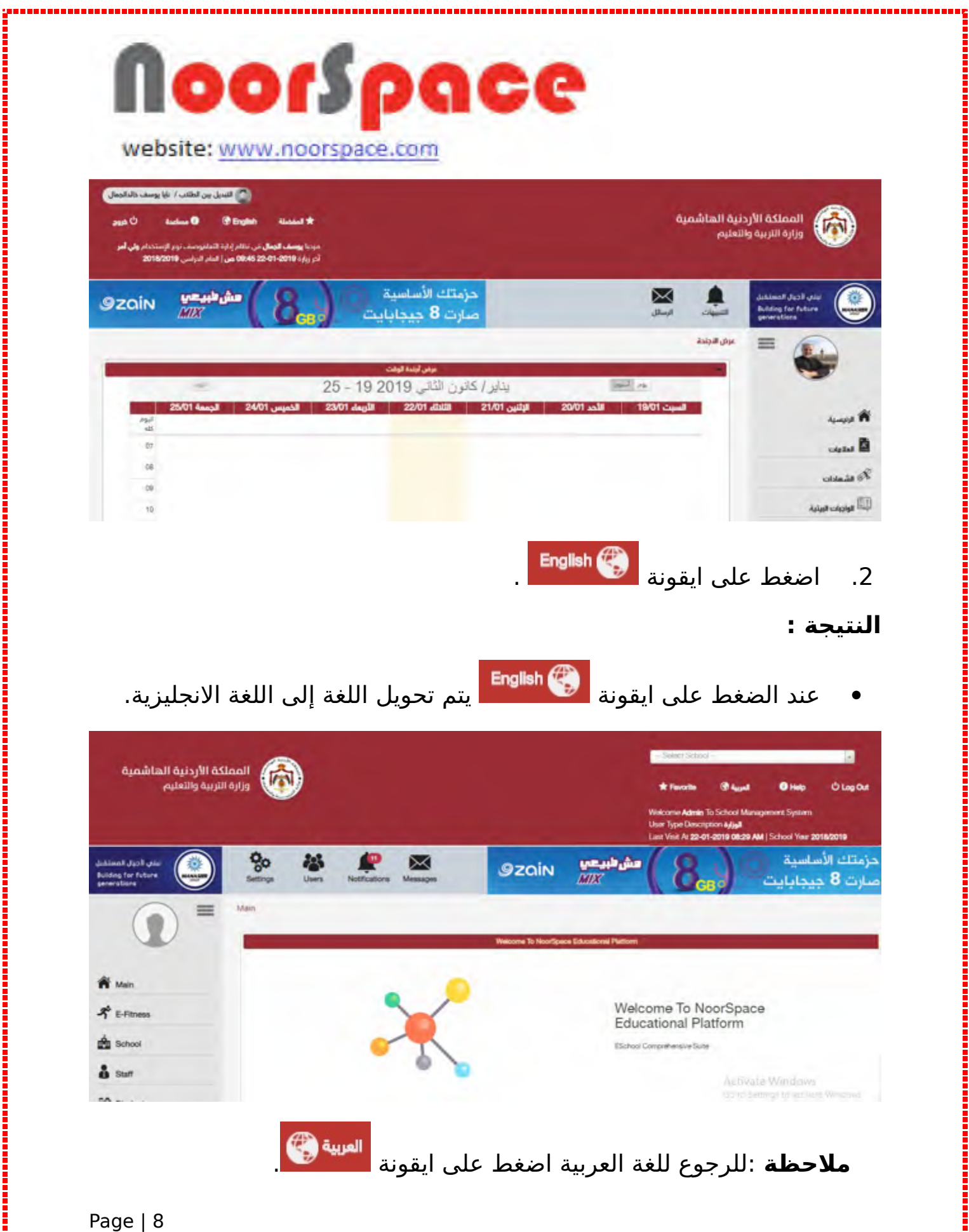

1<br>- The continuum continuum continuum continuum continuum continuum continuum continuum continuum continuum cont

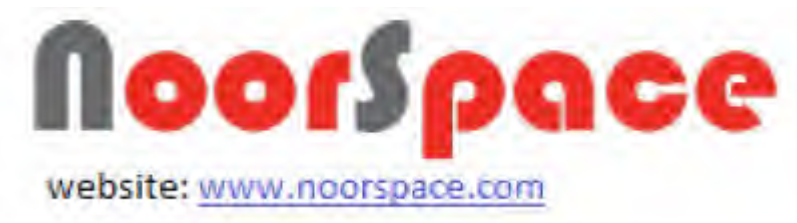

# **1.4 ارسال اشعار رمساعدة لمسؤول النظام**

## 1.4.1 ارسال اشعار مساعدة

لرسال اشعار مساعدة لمسؤول النظام اتتبع الخطوات التية:

#### <span id="page-8-1"></span><span id="page-8-0"></span>**المتطلبات:**

- أن تملك حساباً على النظام، أي أن يتوفر لك اسم مستخدم و كلمة مرور لتتمكن من الدخول إلى النظام.
	- أن تمتلك صلحية ارسال اشعار مساعدة.

# **الجراءات:**

.1 قم [بتسجيل الدخول للنظام.](#page-5-1) تظهر الشاشة التالية ضمن صلحيات المستخدم.

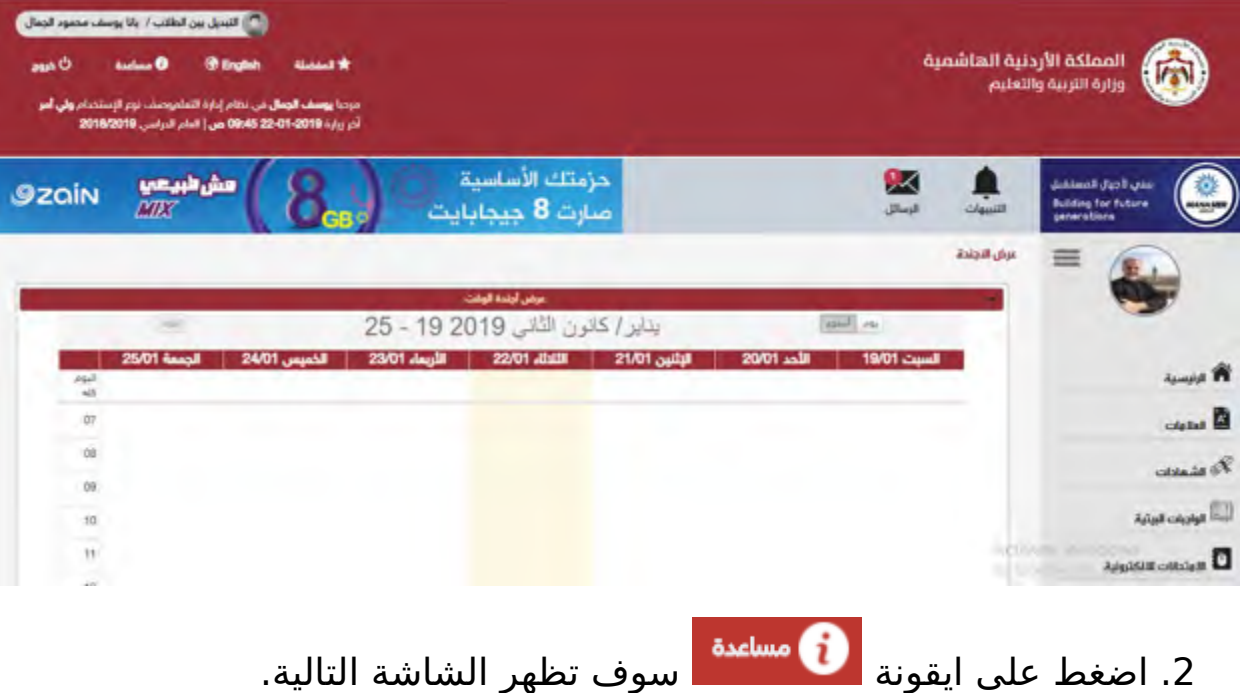

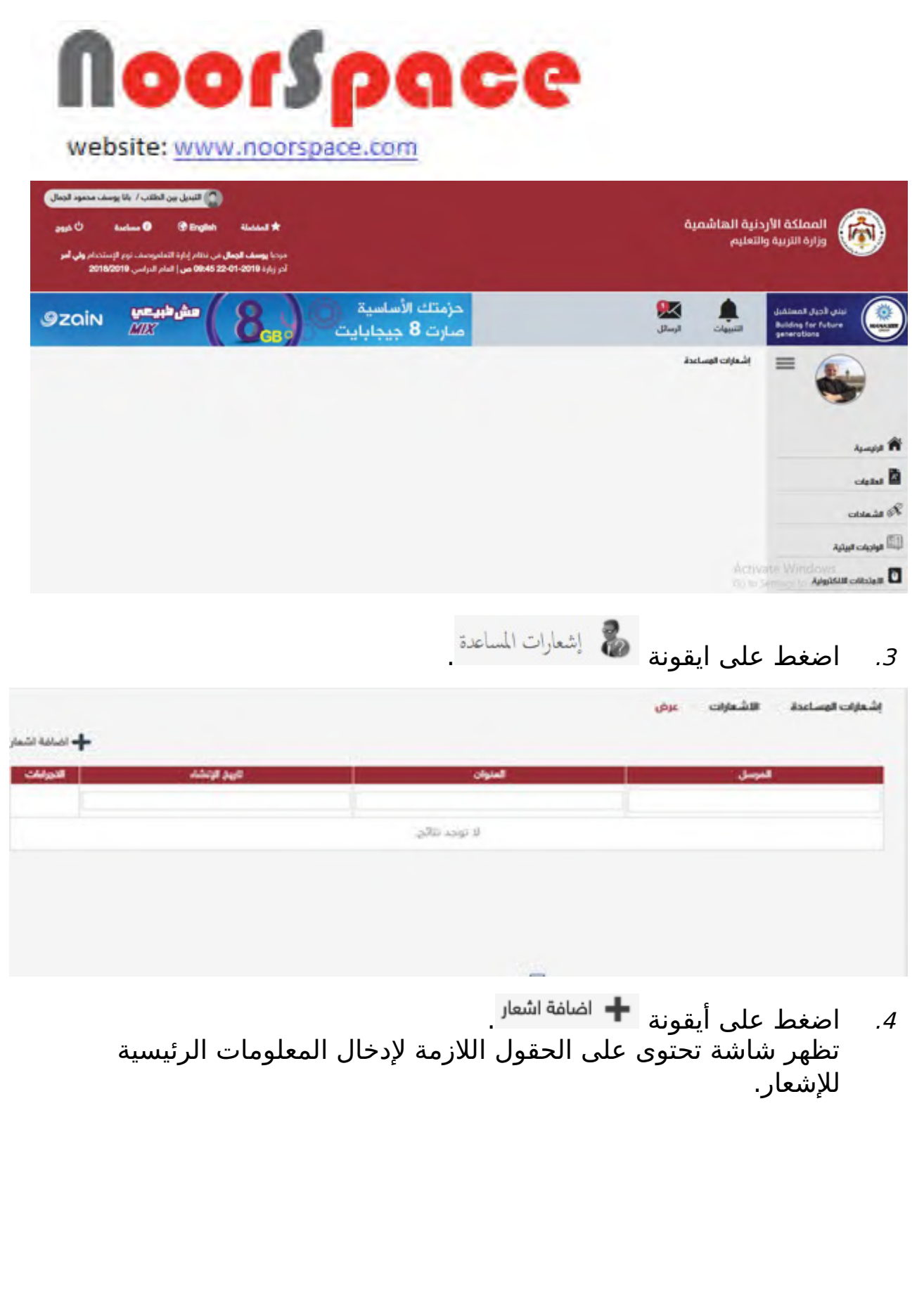

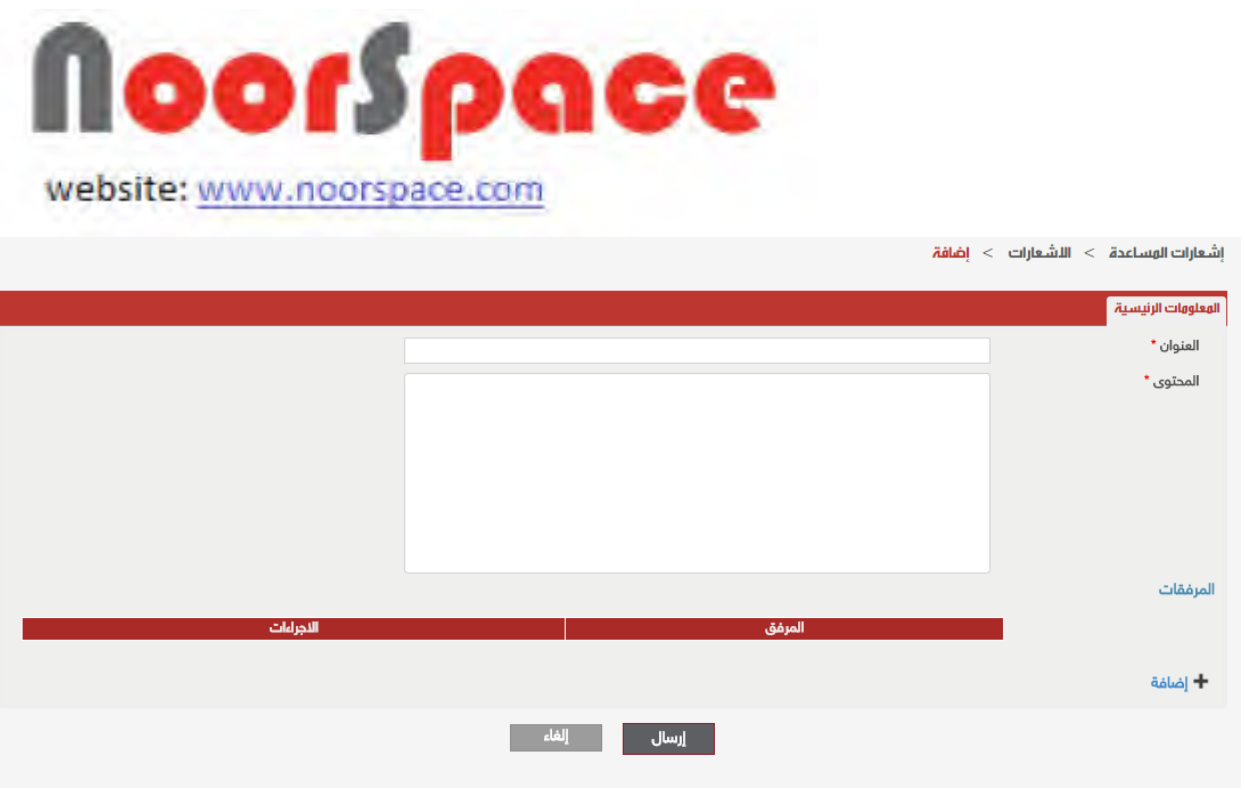

- .5 قم بتعبئة كافة الحقول المطلوبة أو المشار إليها بالنجمة الحمراء في مبوبة المعلومات الرئيسية.
	- 6. اضغط على ايقونة  $\pm$  ا<sup>ضافة</sup> الإضافة المرفقات اللازمة.
	- 7. عند الانتهاء من تعبئة كافة المعلومات اضغط أيقونة . <mark>اِنِسَال</mark>

#### **النتيجة :**

عند الضغط على أيقونة <mark>يسلس ا</mark> يقوم النظام بارسال اشعار المساعدة والنتقال إلى قائمة عرض الشعارات وتظهر رسالة للمستخدم تفيد بأن عملية الرسال تمت بنجاح.

#### **رملحظة :**

عند النقر على أيقونة <sup>الطاء</sup> عظهر الرسالة الآتية:

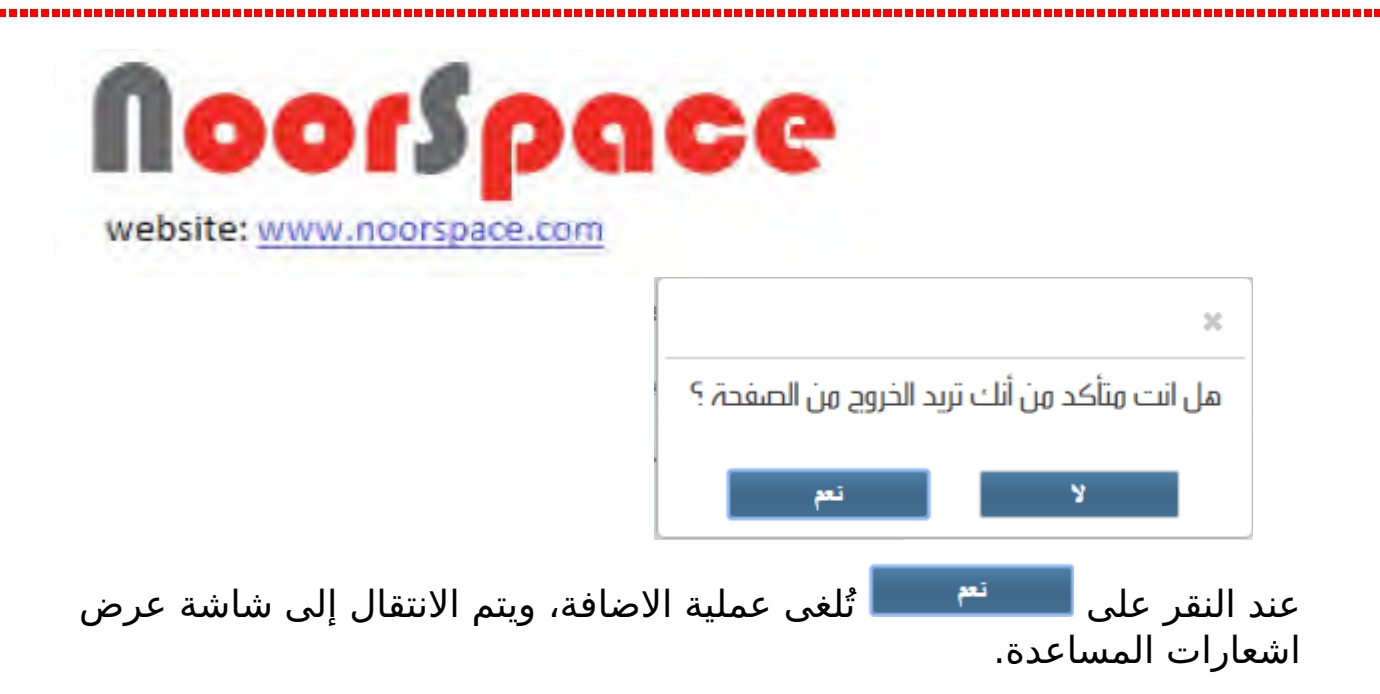

# 1.4.2 عرض اشعارات المساعدة

#### <span id="page-11-0"></span>**المتطلبات:**

- أن تملك حساباً على النظام، أي أن يتوفر لك اسم مستخدم و كلمة مرور لتتمكن من الدخول إلى النظام.
	- أن تمتلك صلحية عرض اشعار مساعدة.

## **الجراءات:**

لعرض اشعارات المساعدة المرسلة مسبقا اتتبع الخطوات التية:

.1 قم [بتسجيل الدخول للنظام](#page-5-1) للنظام . تظهر الشاشة التالية ضمن صلحيات المستخدم.

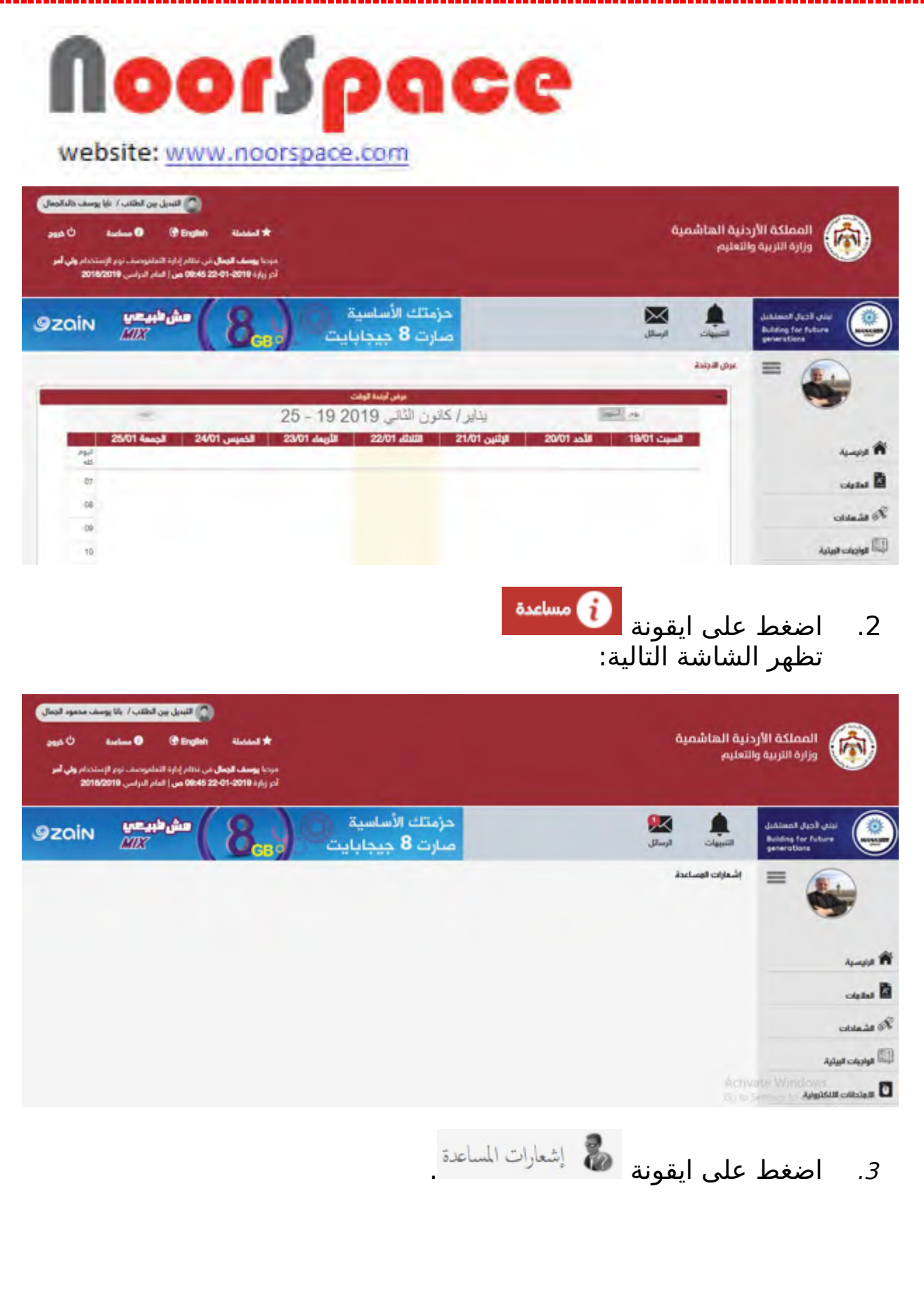

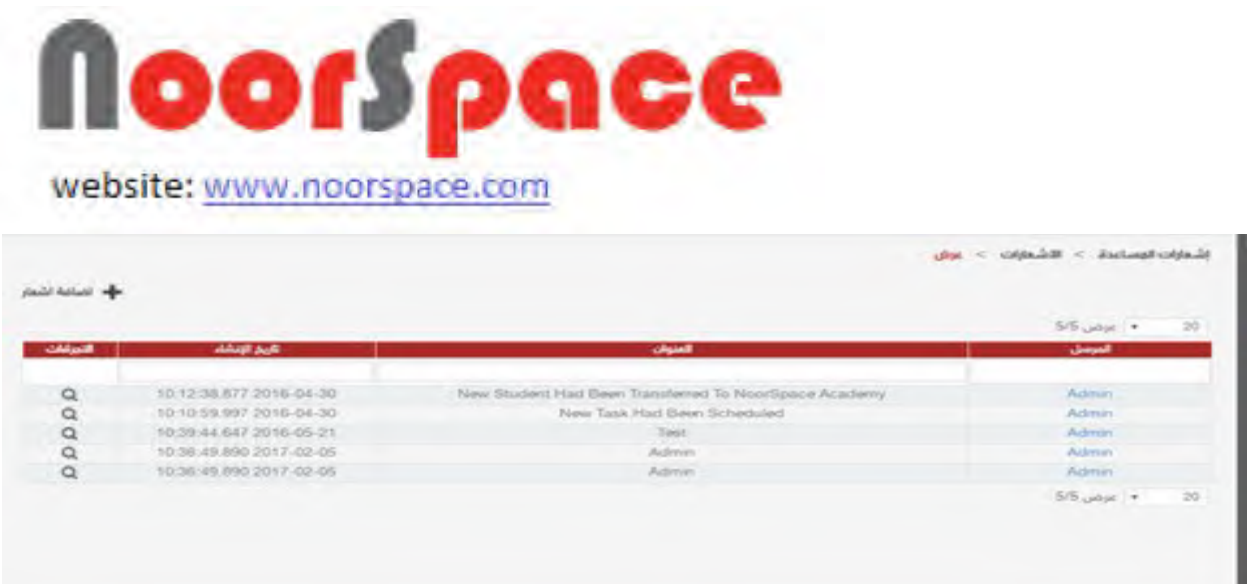

اضغط على أيقونة  $\vert \mathsf{Q} \vert$  الموجودة في عامود الاجراءات بمحاذاة الاشعار.  $4$ المراد عرضه.

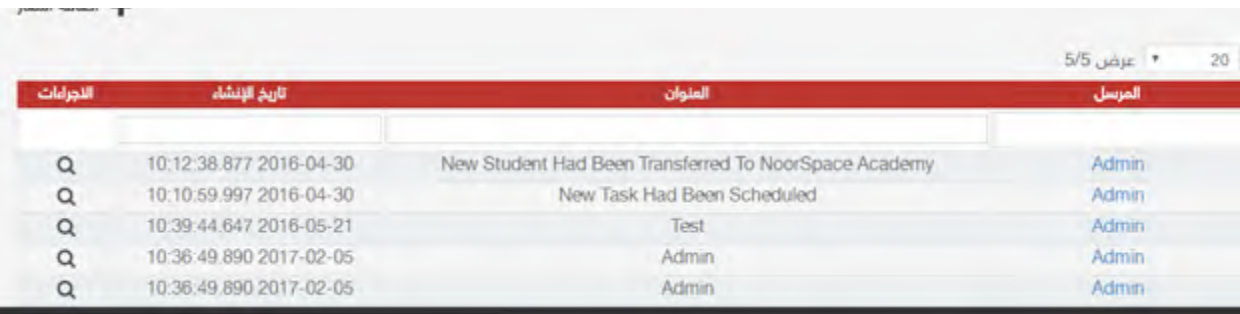

#### **النتيجة:**

.5 عند الضغط على ايقونة يتم عرض الرد على هذا الشعار مع امكانية اضافة رد جديد.

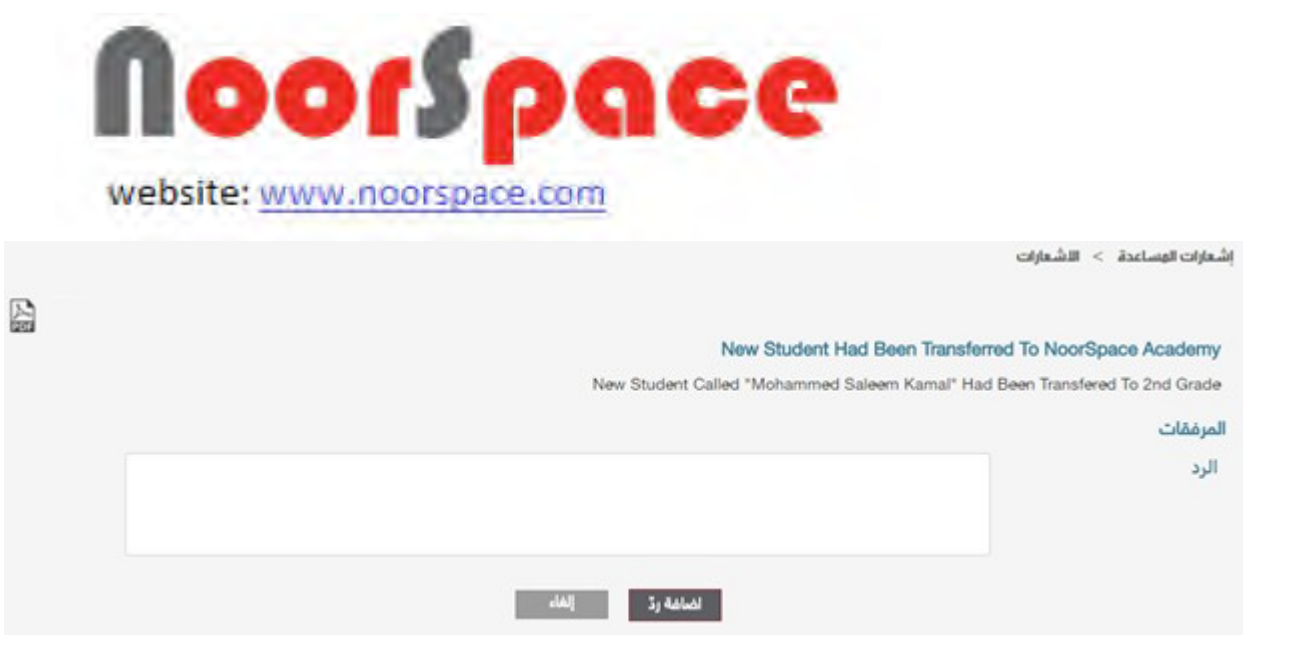

.6 يمكنك تنزيل و طباعة الشعار بصيغة PDF من خلل الضغط على ايقونة  $\frac{\sum_{i=1}^{n} x_i}{\sum_{i=1}^{n} x_i}$ 

# **1.5 تعديل المعلورمات الشخصية للمستخدم** 1.5.1 تغيير كلمة المرور

# <span id="page-14-1"></span><span id="page-14-0"></span>**المتطلبات:**

- أن تملك حساباً على النظام، أي أن يتوفر لك اسم مستخدم و كلمة مرور لتتمكن من الدخول إلى النظام.
- أن تمتّلك الصلاحيات اللازمة على النظام، والتي بموجبها ستتمكن من تعديل كلمة المرور.

# **الجراءات:**

لتغيير كلمة المرور اتتبع الخطوات التية:

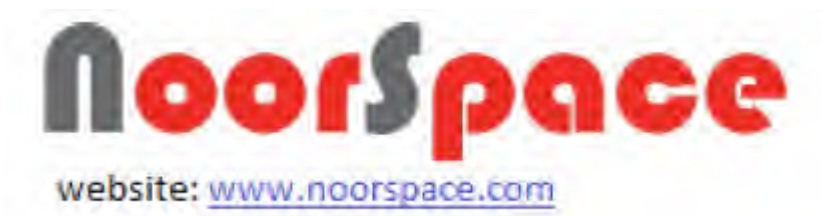

.1 قم [بتسجيل الدخول للنظام](#page-5-1) للنظام . تظهر الشاشة التالية ضمن صلحيات المستخدم.

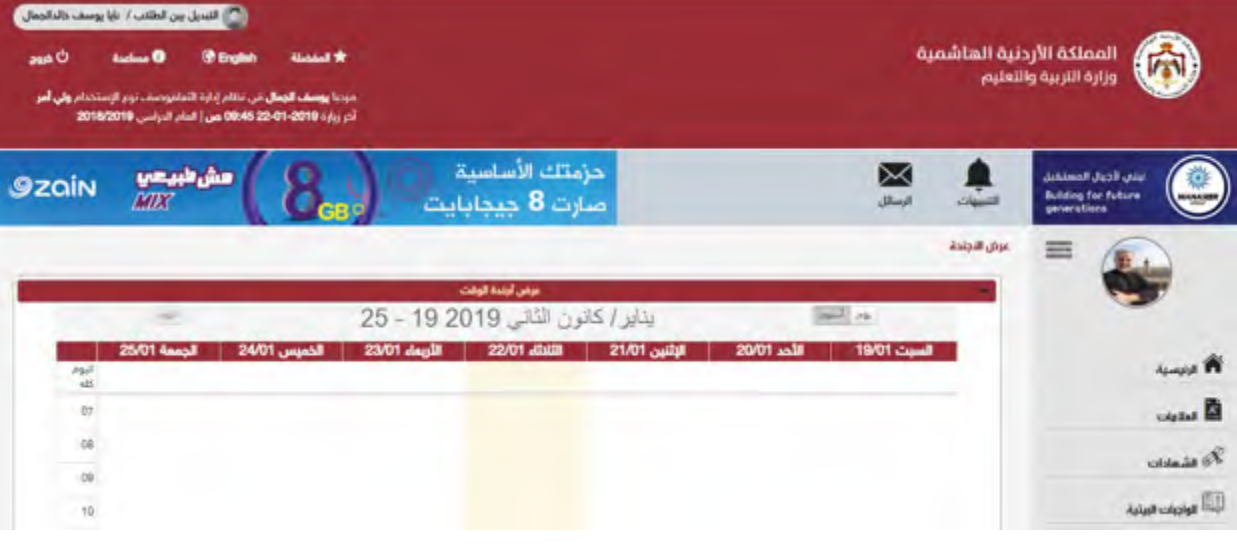

2. اضغط على ايقونة اسم المستخدم <mark>يوسفالجمال</mark> سوف *تظهر الشاشة التالية.* 

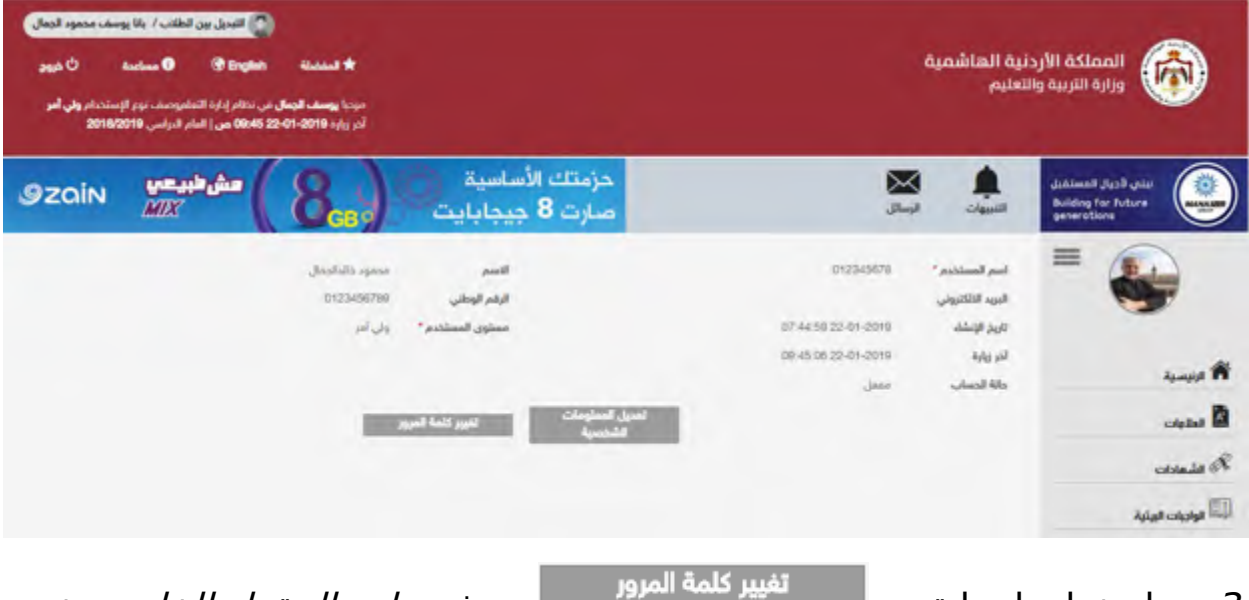

3. اضغط على ايقونة المستقيمة المستقيمة السوف *تظهر الحقول الخاصة بتغيير* كلمة المرور.

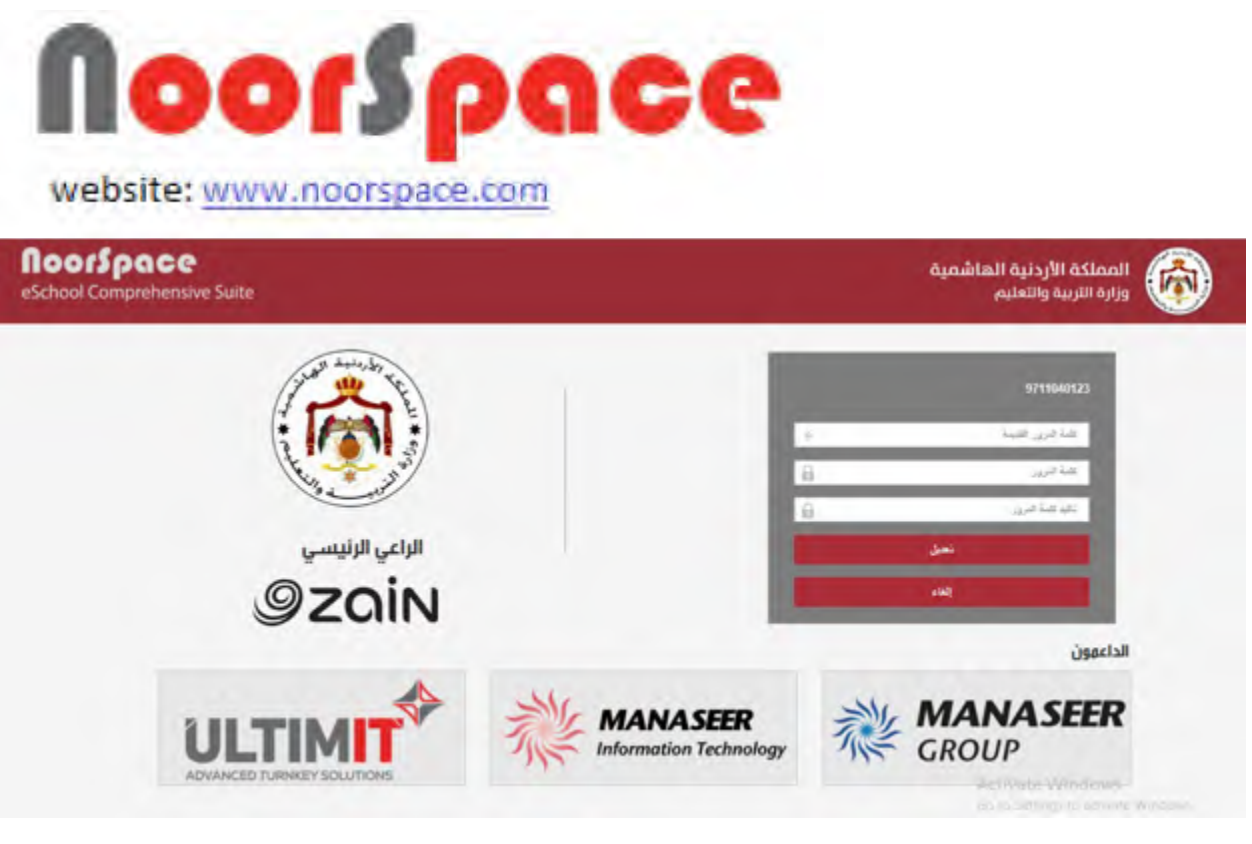

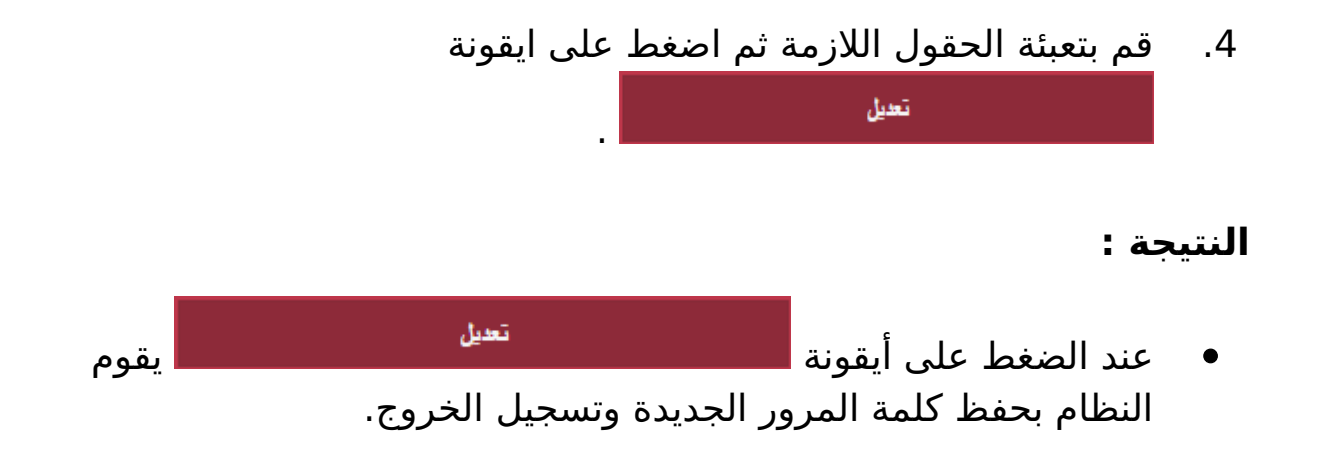

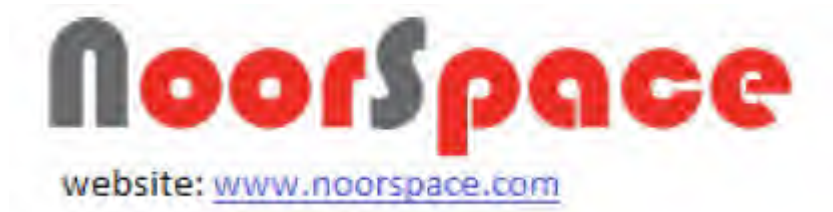

# <span id="page-17-1"></span>**.2 الرسائل**

# **2.1 إرسال رسالة**

#### <span id="page-17-0"></span>**المتطلبات:**

قبل البدء بإرسال رسالة يجب أن تتوفر الشروط التية:

- أن تملك حساباً على النظام، أي أن يتوفر لك اسم مستخدم و كلمة مرور لتتمكن من الدخول إلى النظام.
- أن تمتلك الصلاحيات اللازمة على النظام، والتي بموجبها ستتمكن من إرسال رسالة.

# **الجراءات:**

لرسال رسالة اتتبع الخطوات التية:

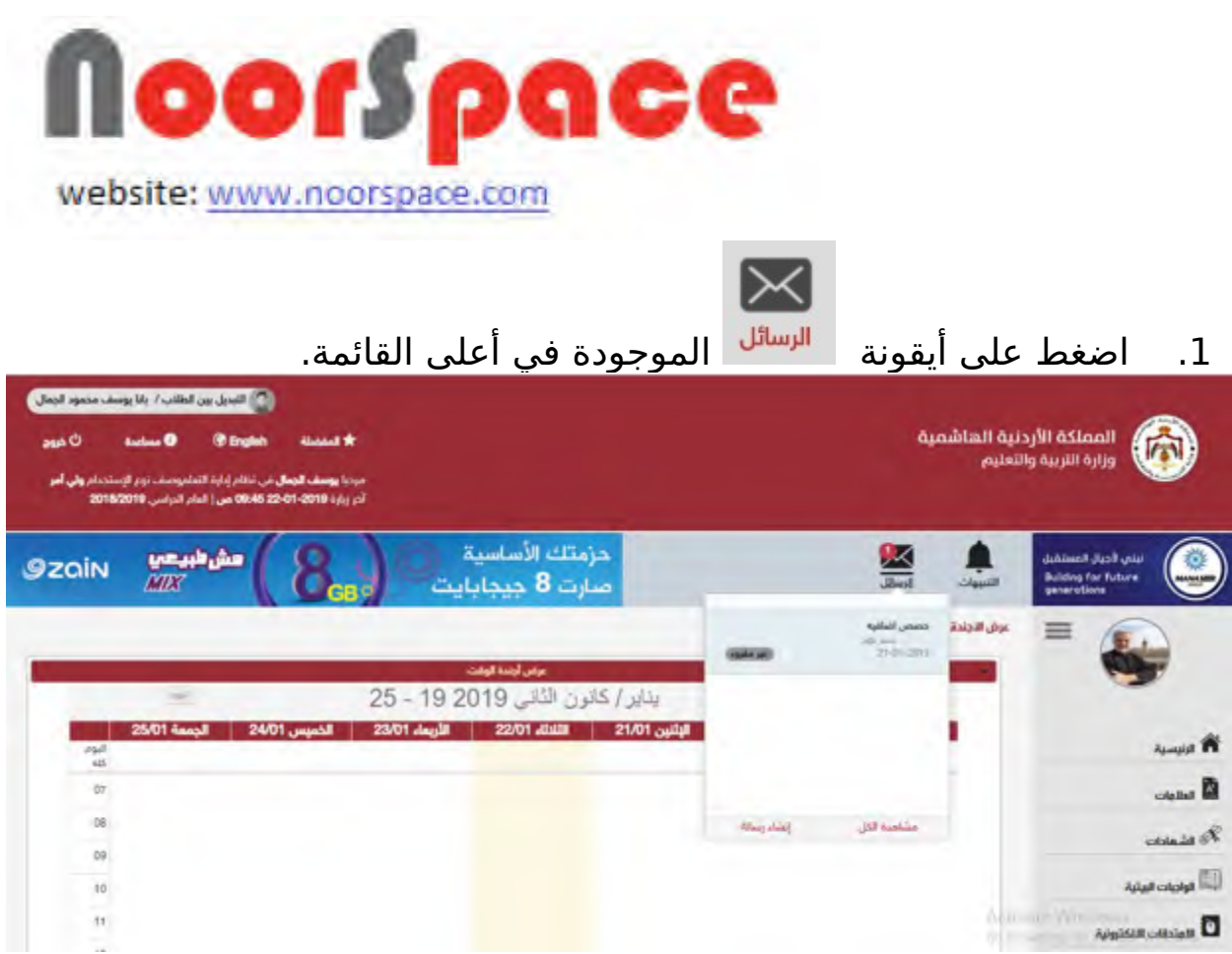

- 2. اضغط على ايقونة <sup>الشاء</sup>َ ل<sup>سالة</sup>ً سوف تظهر شاشة تمكنك من ادخال الرسالة و ارسالها.
	- .3 قم بتعبئة كافة الحقول المطلوبة أو المشار إليها بالنجمة الحمراء. .4 يمكنك اختيار المرسل اليه من اليقونات باعلى الشاشة : .1 مجموعاتي(المجموعات التي يتم انشائها من قبل صاحب الحساب) .2 المستخدمين(يمكنك البحث عن المستخدم المراد ارسال له)
		- .3 او من خلل كتابه اسم المستخدم في حقل الى ثم اضغط Enter
			- .5 اضغط على ايقونة من أجل اضافة مرفقات.

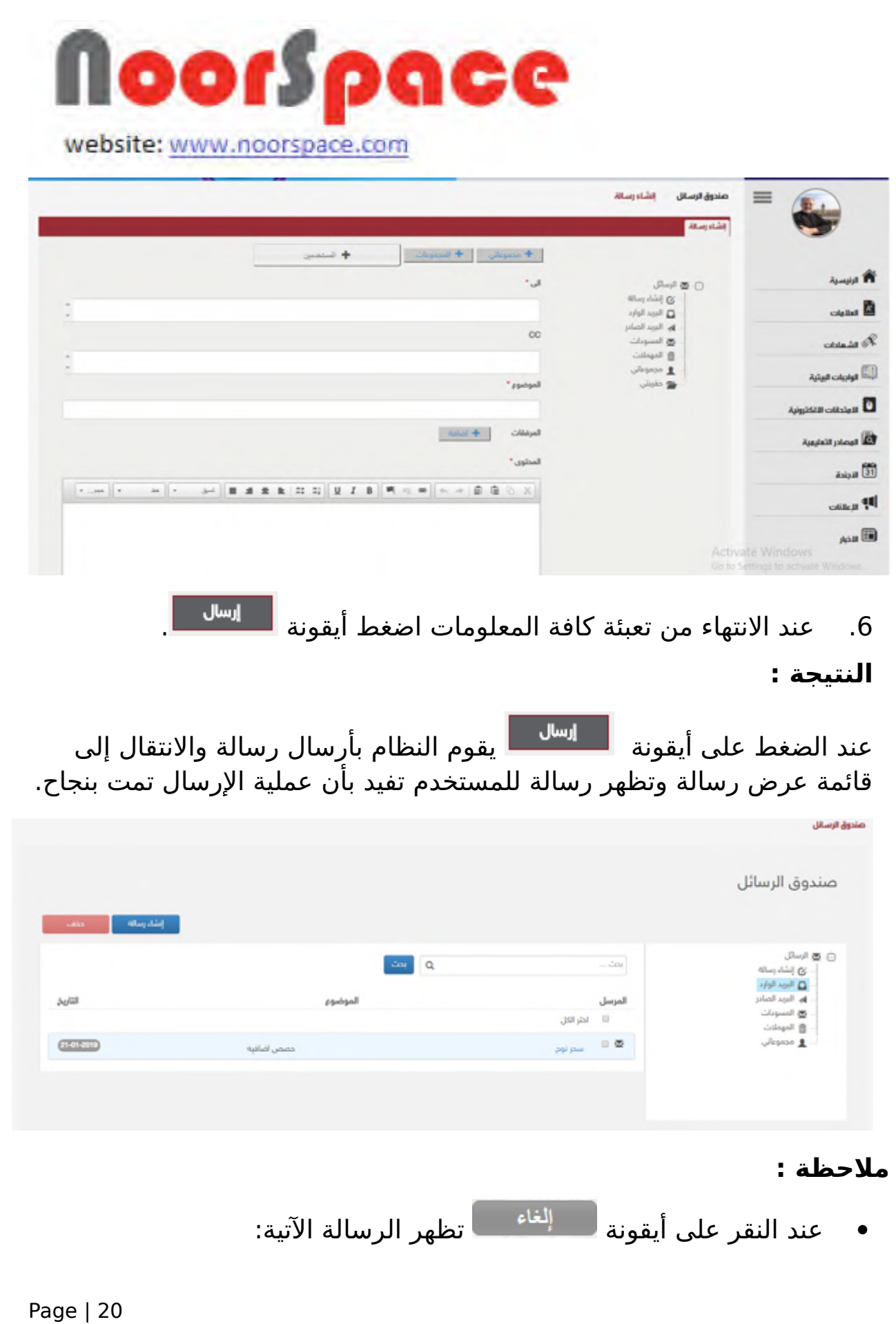

--------------------

i.

-------------

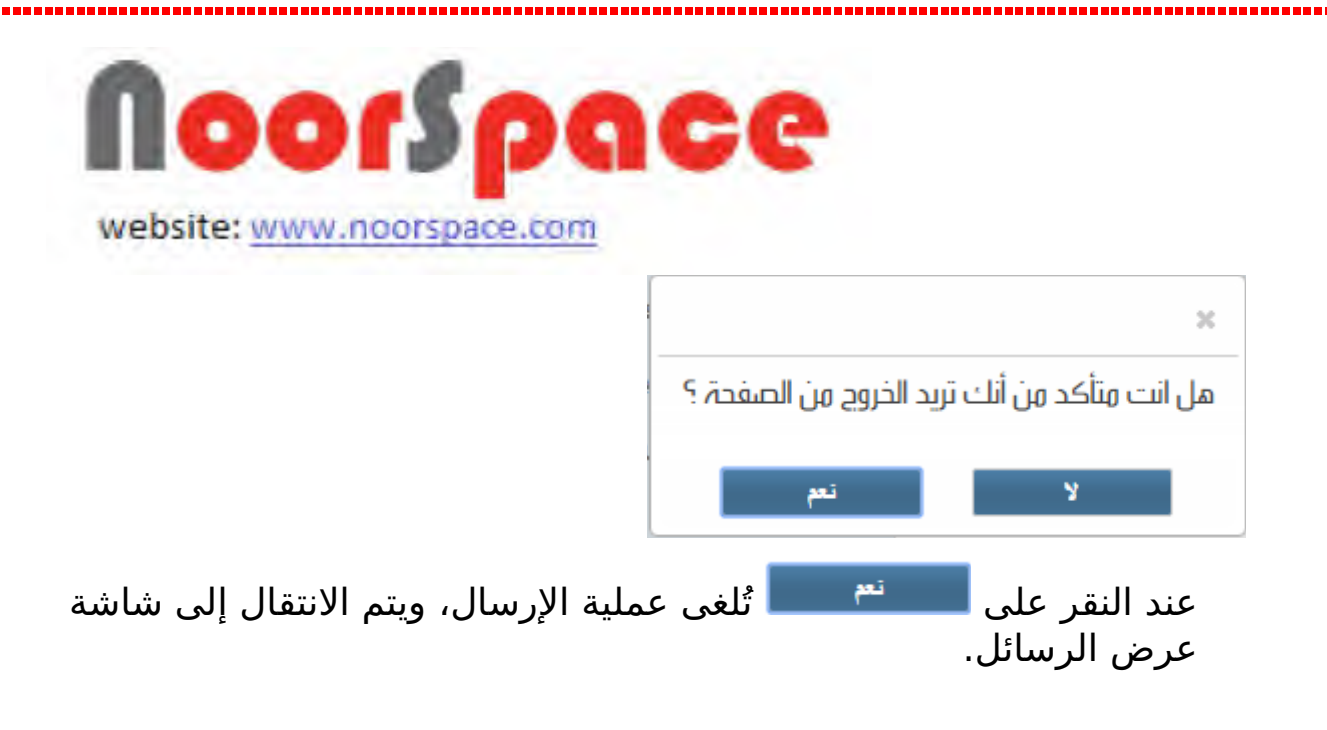

# **2.2 عرض صندوق الرسائل الواردة**

# <span id="page-20-0"></span>**المتطلبات:**

لعرض كافة الرسائل الواردة يجب أن تتوفر الشروط التية:

- أن تملك حساباً على النظام ،أي أن يتوفر لك اسم مستخدم و كلمة مرور لتتمكن من الدخول إلى النظام.
- أن تمتلك الصلاحيات اللازمة على النظام ،والتي بموجبها ستتمكن من عرض الرسائل.

# **الجراءات:**

لعرض الرسائل الواردة اتتبع الخطوات التية:

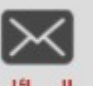

1. اضغط على أيقونة <sup>الرسائل</sup> الموجودة في أعلى القائمة.

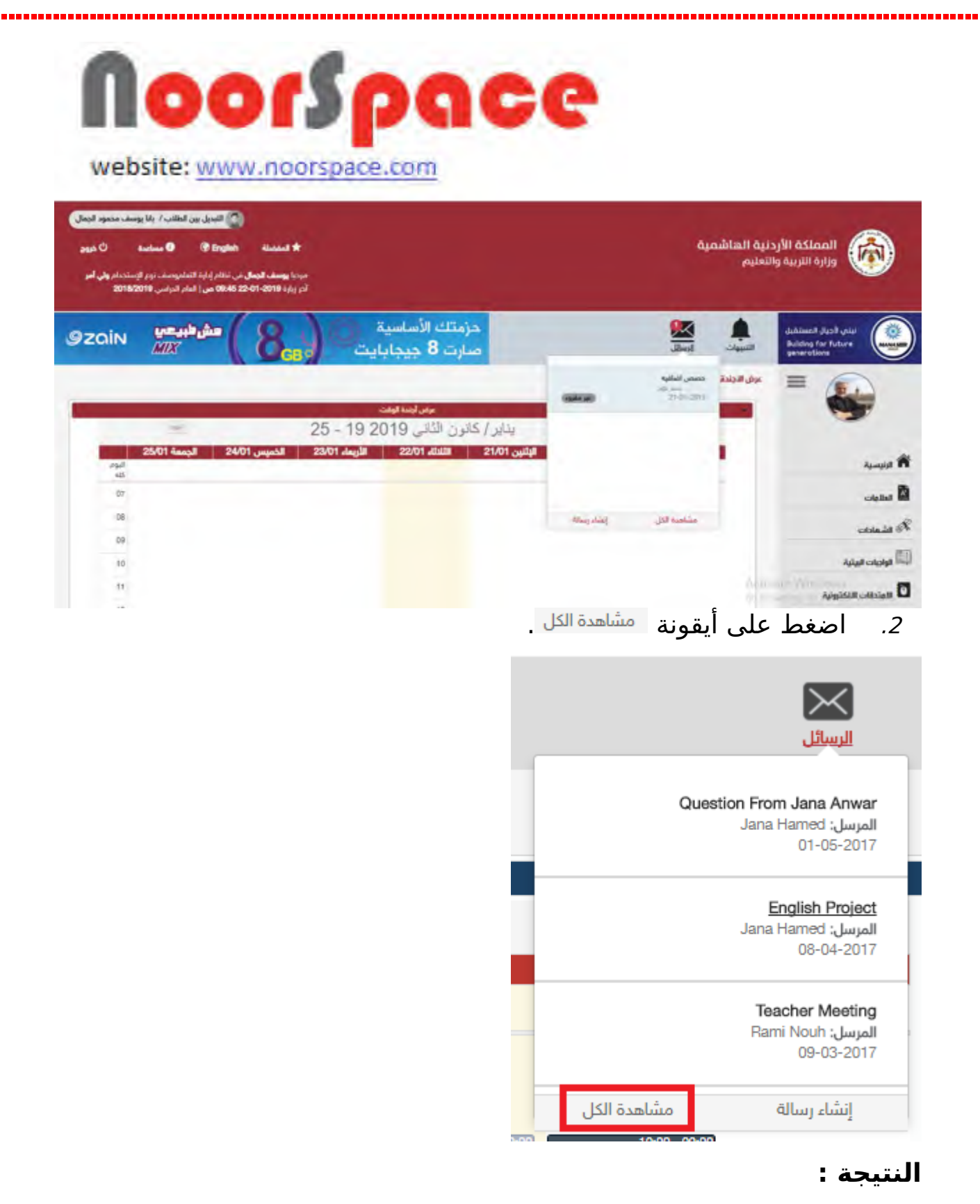

تظهر قائمة بالرسائل الواردة.

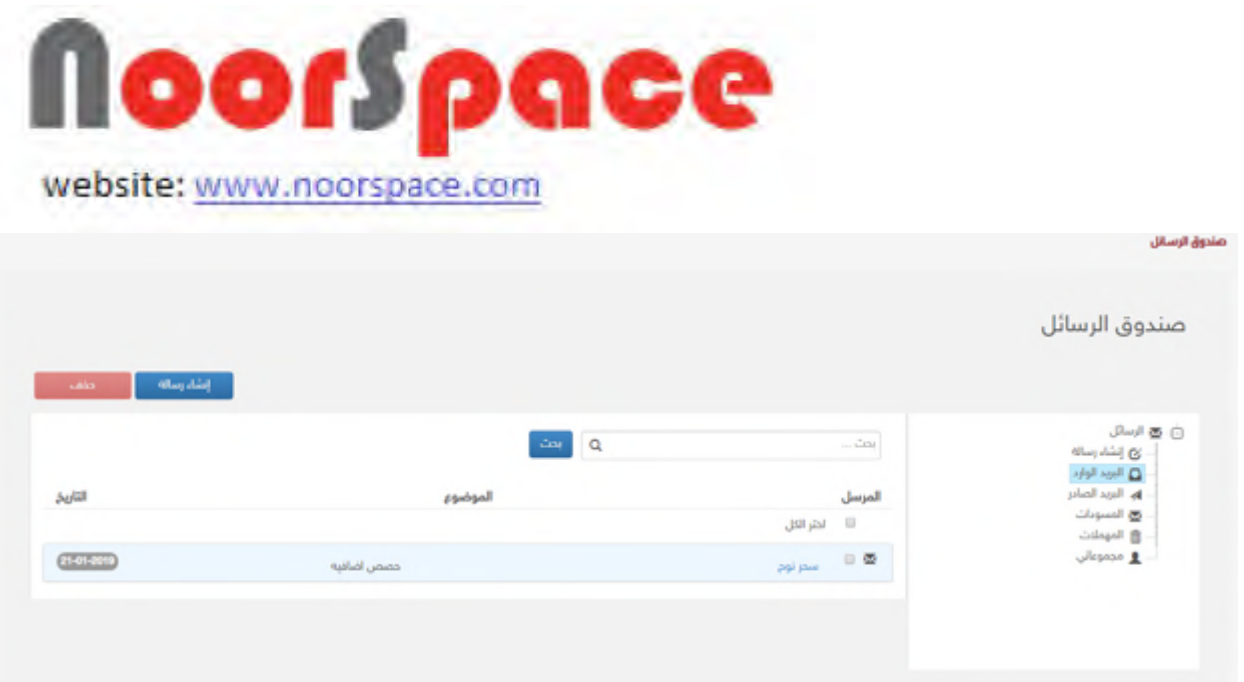

#### **رملحظة :**

 اضغط على ايقونة في حال أردت انشاء رسالة جديدة. لعرض رسالة وارد قم بإختيار الرسالة المراد عرضها من قائمة صندوق الرسائل الواردة، حيث تمكنك هذه الشاشة من ارسال رد على الرسالة.

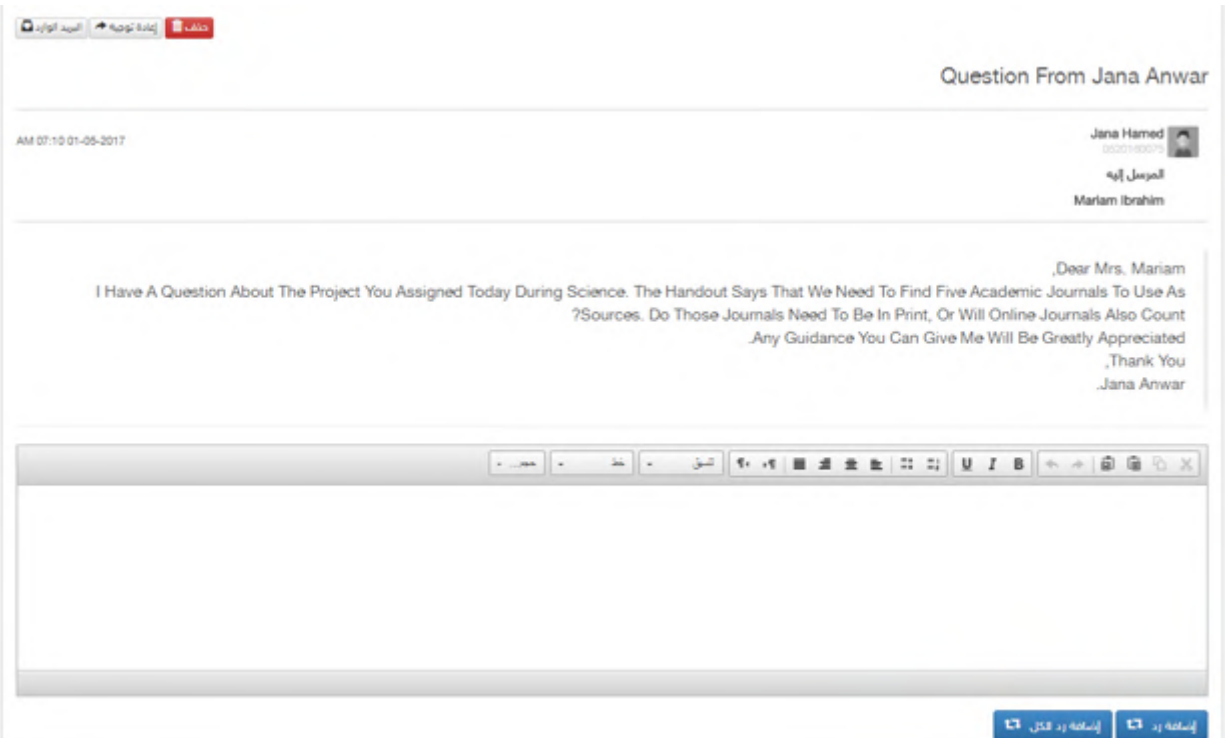

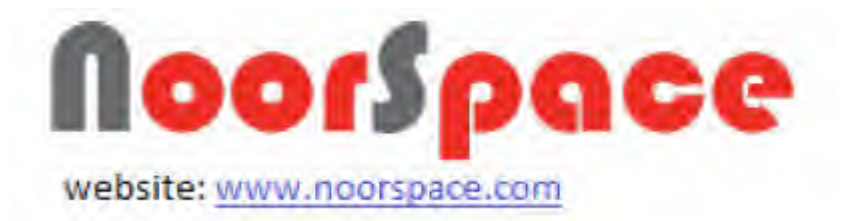

- 0 لحذف الرسالة اضغط على ايقونة. <sup>احتف</sup>شاً .
- 0 لإعادة توجيه الرسالة اضغط على ايقونة <mark>ال<sup>يادةتوجيه≮.</mark>.</mark></sup>
- 0 للعودة الى صندوق الرسائل اضغط على ايقونة السِياسِيد

# **2.3 عرض صندوق الرسائل الصادرة**

#### <span id="page-23-0"></span>**المتطلبات:**

لعرض كافة الرسائل الصادرة يجب أن تتوفر الشروط التية:

⋉

- أن تملك حساباً على النظام، أي أن يتوفر لك اسم مستخدم و كلمة مرور لتتمكن من الدخول إلى النظام.
- أن تمتلك الصلاحيات اللازمة على النظام، والتي بموجبها ستتمكن من عرض الرسائل.

## **الجراءات:**

لعرض الرسائل الصادرة اتتبع الخطوات التية:

1. اضغط على أيقونة <sup>الرسائل</sup> الموجودة في أعلى القائمة.

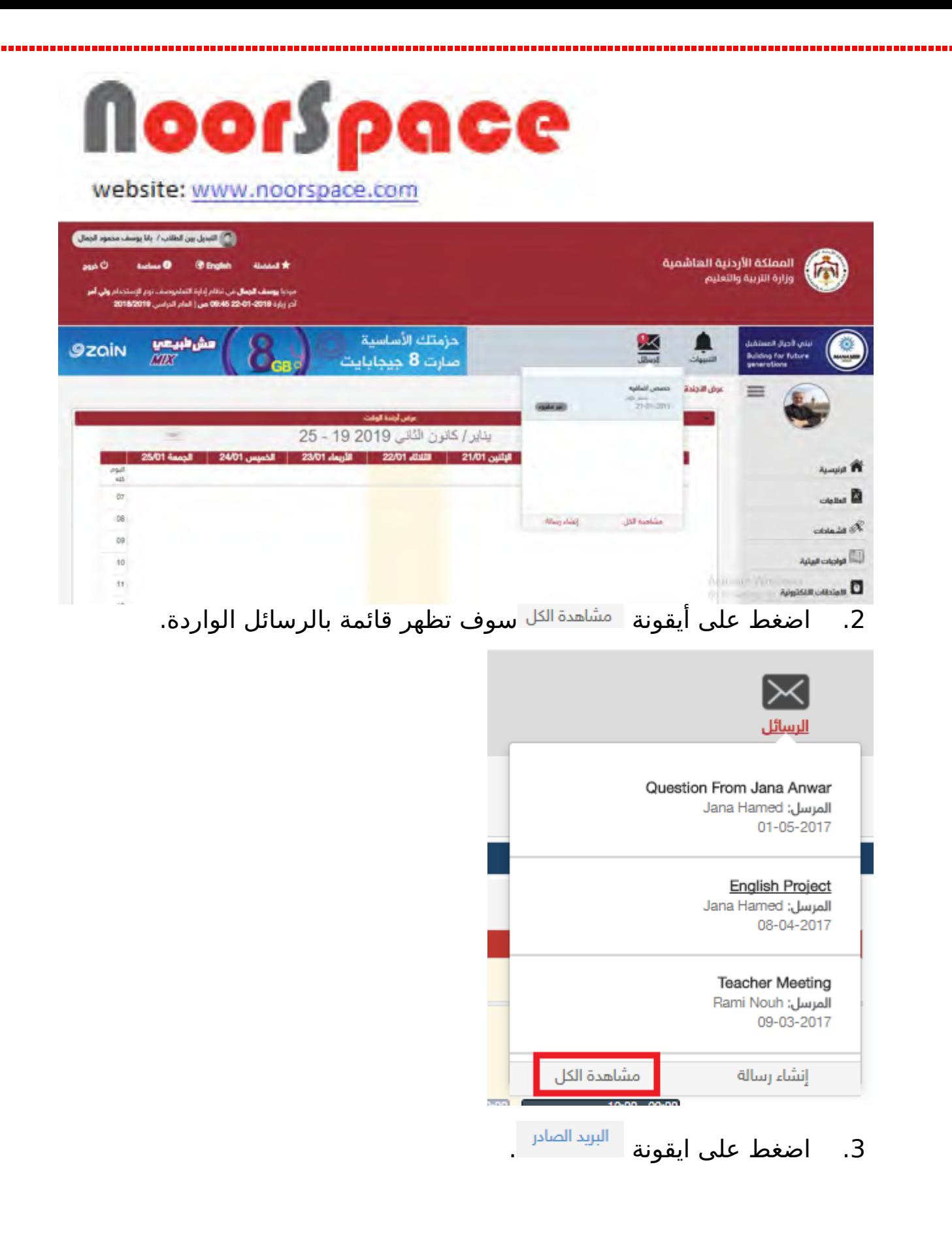

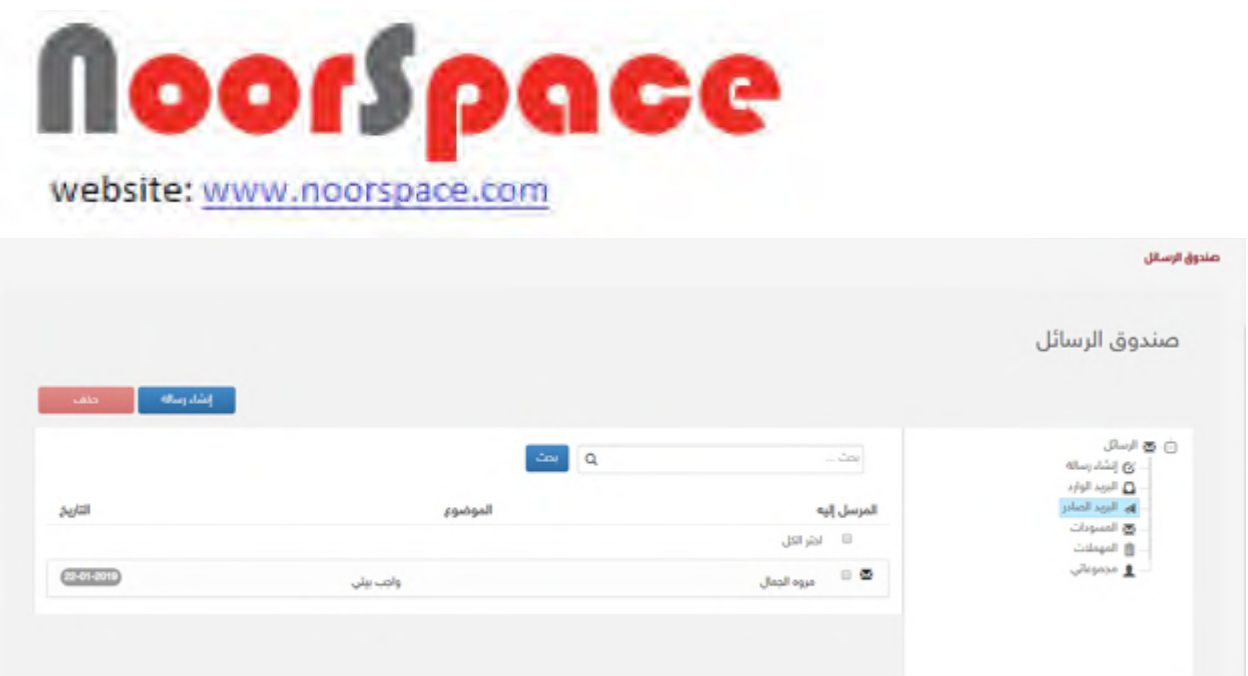

#### **النتيجة:**

يقوم النظام بعرض كافة الرسائل الصادرة.

#### **رملحظة :**

0

- اضغط على ايقونة السلافية على حال أردت انشاء رسالة جديدة.<br>اضغط على ايقونة لعرض رسالة صادرة قم بإختيار الرسالة الصادرة المراد عرضها من قائمة
	- صندوق الرسائل الصادرة.  $\bullet$ لحذف الرسالة اضغط على ايقونة <sup>. كنف</sup>شاً .
	- 0 لإعادة توجيه الرسالة اضغط على ايقونة <mark>ال<sup>يادة توبيه≮.</mark></mark></sup>
	- 0 للعودة الى صندوق الرسائل اضغط على ايقونة السيدالواند<mark>ه .</mark>

# **2.4 الرد على رسالة الواردة**

#### <span id="page-25-0"></span>**المتطلبات:**

للرد على رسالة واردة يجب أن تتوفر الشروط التية:

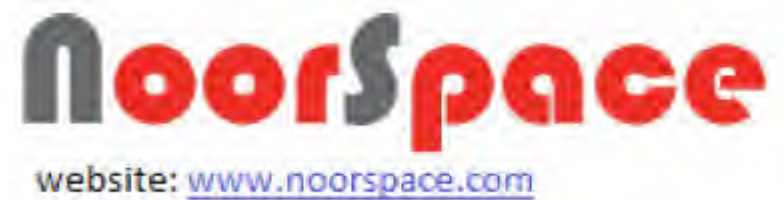

- 
- أن تملك حساباً على النظام، أي أن يتوفر لك اسم مستخدم و كلمة مرور لتتمكن من الدخول إلى النظام.
- أن تمتلك الصلاحيات اللازمة على النظام، والتي بموجبها ستتمكن من الرد على الرسائل.

# **الجراءات:**

للرد على الرسائل الواردة اتتبع الخطوات التية:

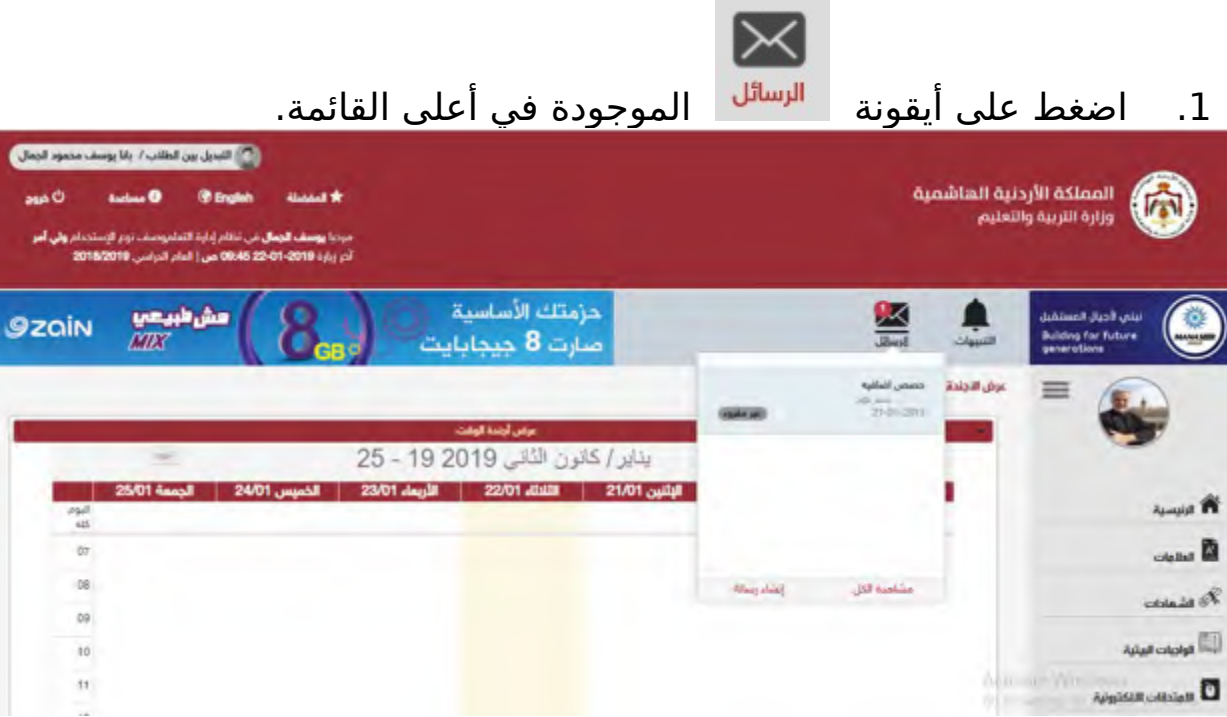

2. اضغط على أيقونة <sup>امشاهدة الكل</sup> سوف تظهر قائمة بالرسائل الواردة.

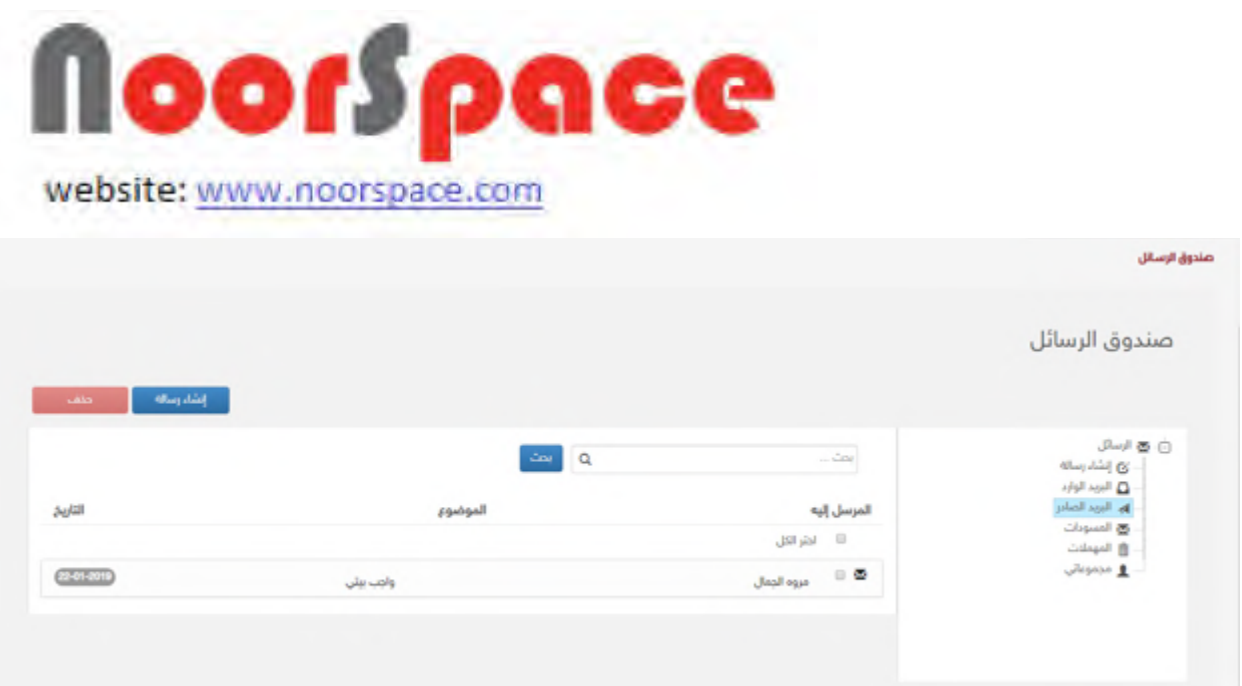

.3 قم بإختيار الرسالة المراد الرد علىها من قائمة صندوق الرسائل الواردة سوف تظهر الشاشة ادناه:

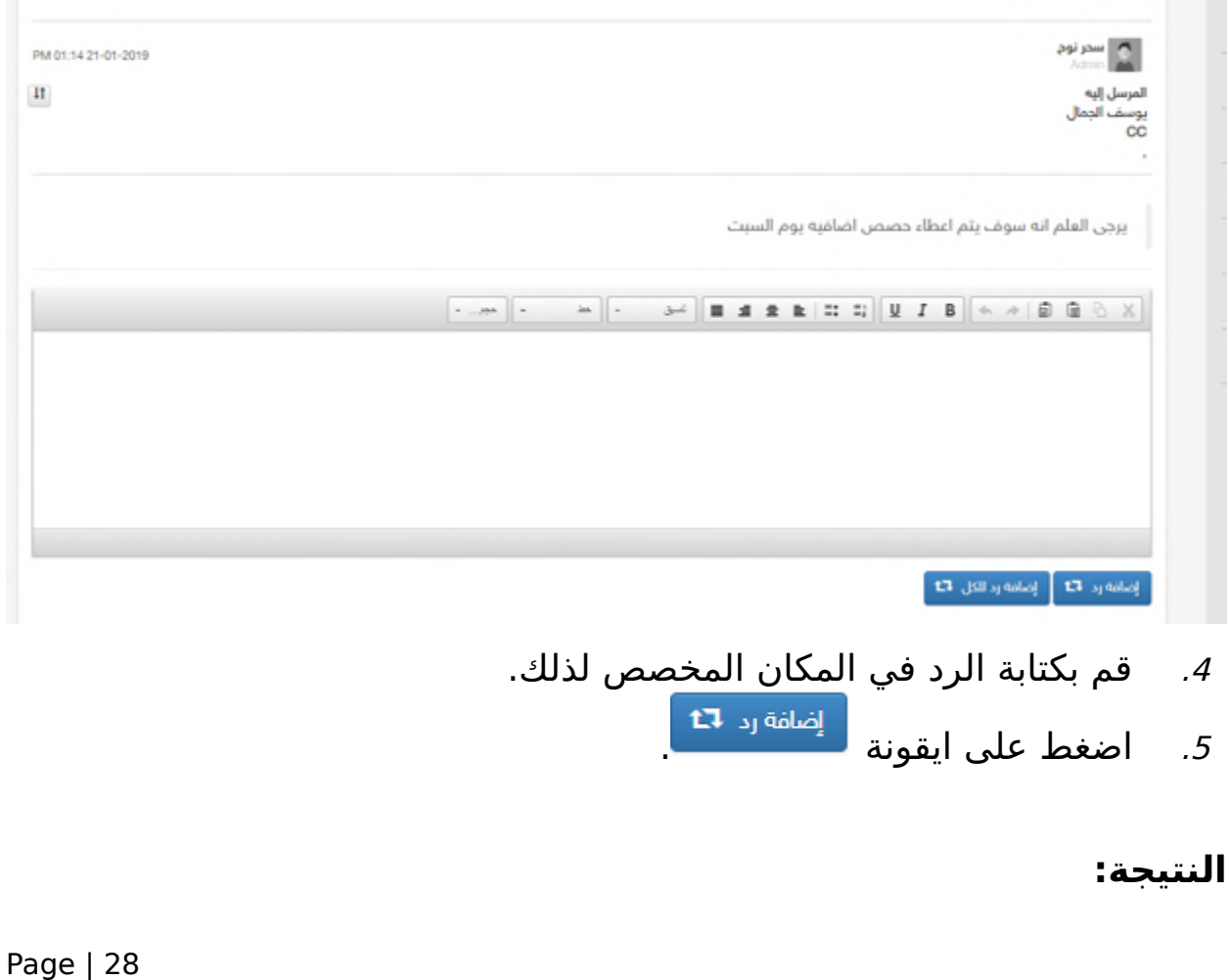

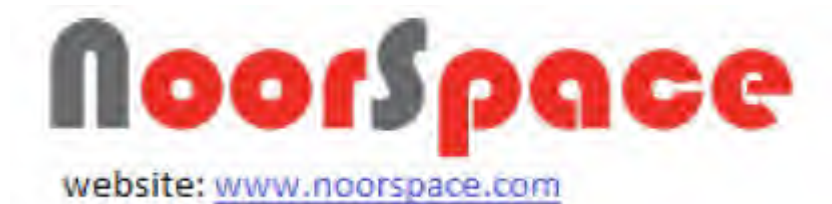

يقوم النظام بأرسال الرد الى مُرسل الرسالة الأصلي. **رملحظة :**

- 0 اضغط على ايقونة لل<sup>إضافة</sup> ل<sup>د الكل</sup> <sup>13</sup> للرد على مرسل الرسالة الاصلي و جميع المستخدمين مستقبلين الرسالة.
	- اضغط على ايقونة في حال أردت انشاء رسالة جديدة.
		- 0 لحذف الرسالة اضغط على ايقونة <sup>. حنف</sup>ال
		- 0 لإعادة توجيه الرسالة اضغط على ايقونة <mark>ال<sup>يادةتوجيه≮.</mark> .</mark></sup>
		- 0 للعودة الى صندوق الرسائل اضغط على ايقونة السياسية .

# **2.5 حذف رسالة رمن صندوق الوارد**

#### <span id="page-28-0"></span>**المتطلبات:**

لحذف الرسائل الواردة يجب أن تتوفر الشروط التية:

- أن تملك حساباً على النظام، أي أن يتوفر لك اسم مستخدم و كلمة مرور لتتمكن من الدخول إلى النظام.
- أن تمتلك الصلاحيات اللازمة على النظام، والتي بموجبها ستتمكن من حذف الرسائل.

## **الجراءات:**

لحذف الرسائل الواردة اتتبع الخطوات التية:

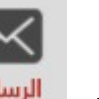

- 
- 1. اضغط على أيقونة <sup>| الرسائل</sup> الموجودة في أعلى القائمة.

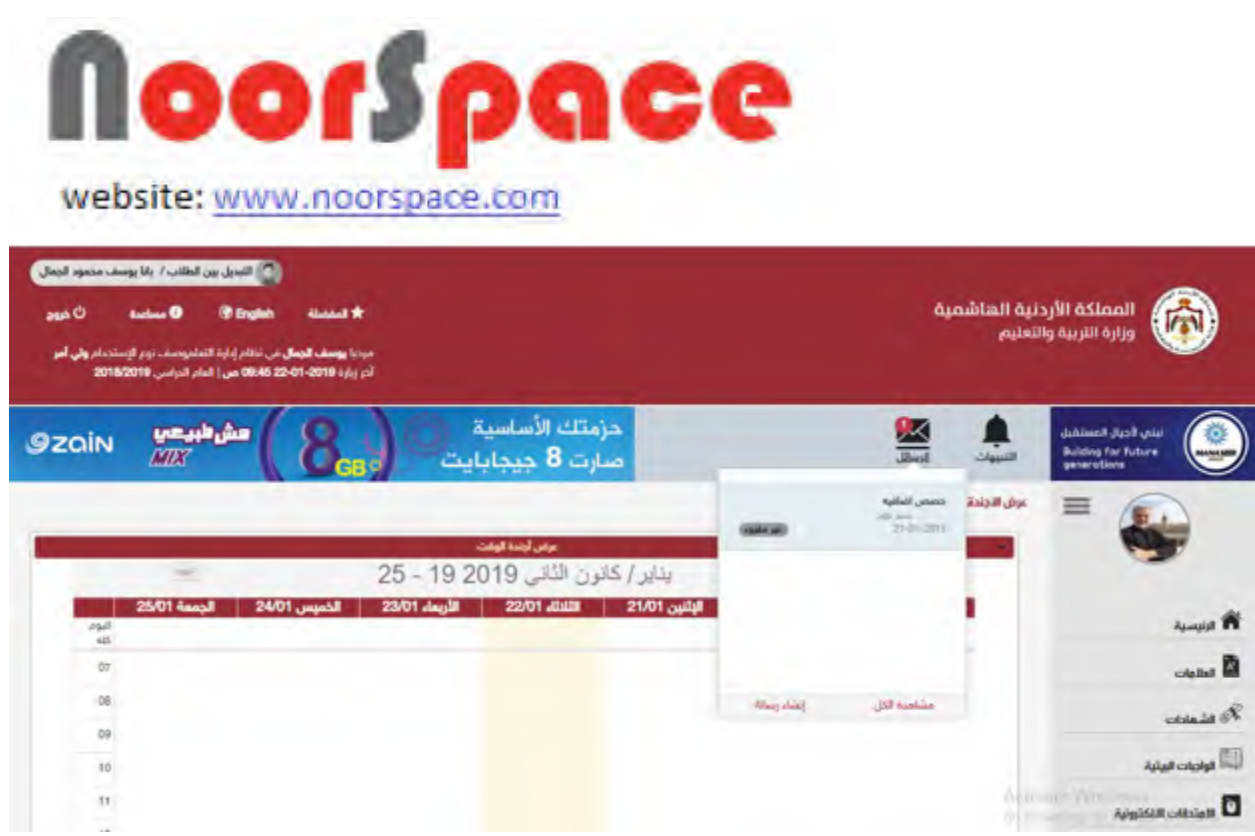

2. اضغط على أيقونة <sup>| مشاهدة الكل</sup> سوف تظهر قائمة بالرسائل الواردة.

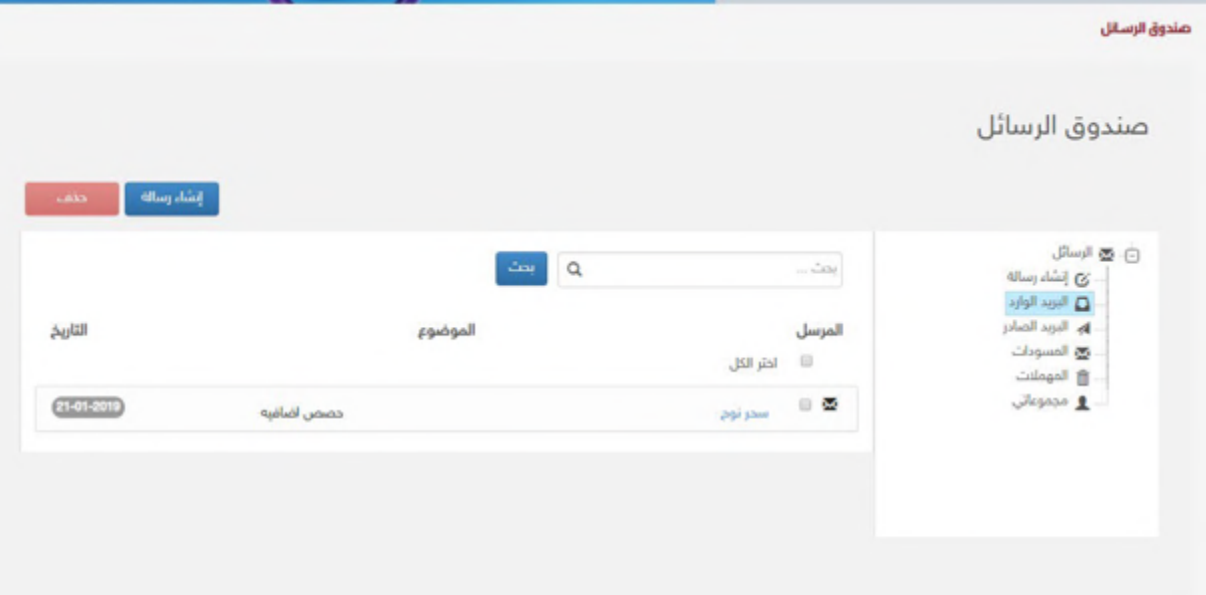

. $\mathcal S$  قم بإختيار الرسالة المراد حذفها من قائمة صندوق الرسائل الواردة.

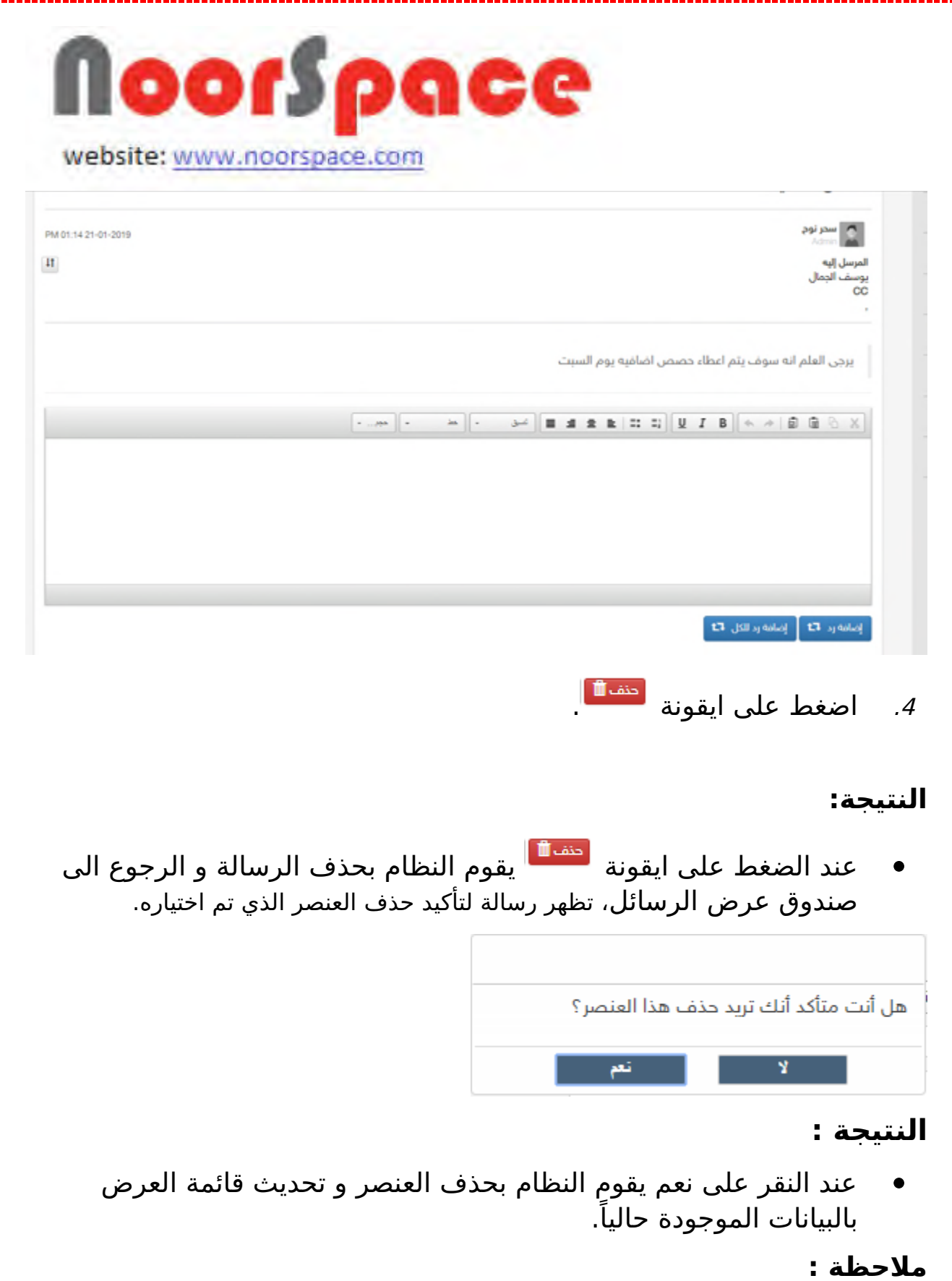

للغاء عملية الحذف قم بالضغط على "ل".

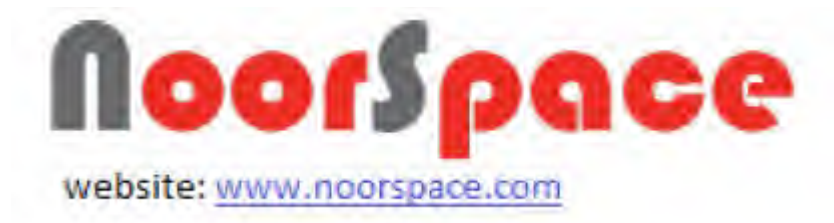

# **2.6 حذف رسالة رمن صندوق الصادر**

#### <span id="page-31-0"></span>**المتطلبات:**

لحذف الرسائل الصادرة يجب أن تتوفر الشروط التية:

- أن تملك حساباً على النظام، أي أن يتوفر لك اسم مستخدم و كلمة مرور لتتمكن من الدخول إلى النظام.
- أن تمتلك الصلاحيات اللازمة علي النظام، والتي بموجبها ستتمكن من حذف الرسائل.

# **الجراءات:**

لحذف الرسائل الصادرة اتتبع الخطوات التية:

1. اضغط على أيقونة <sup>| الرسائل</sup> الموجودة في أعلى القائمة.

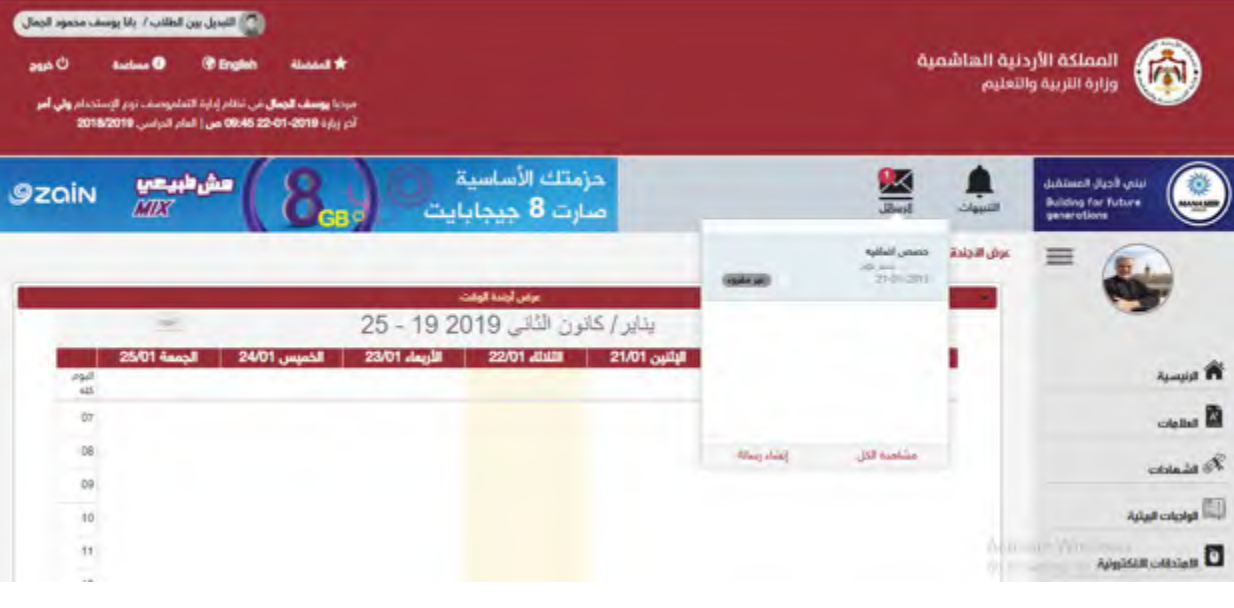

2. اضغط على أيقونة <sup>مشاهدة الكل</sup> سوف تظهر قائمة بالرسائل الواردة.

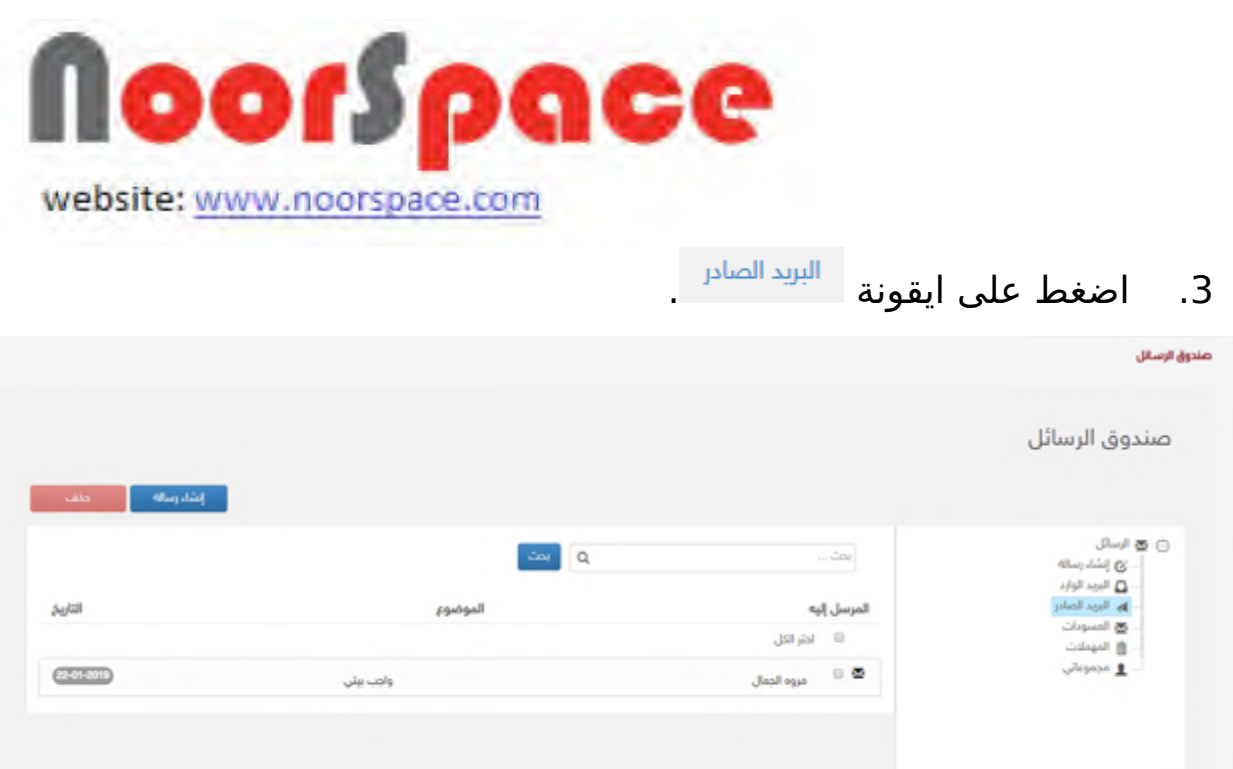

.4 قم بإختيار الرسالة المراد حذفها من قائمة صندوق الرسائل الصادرة.

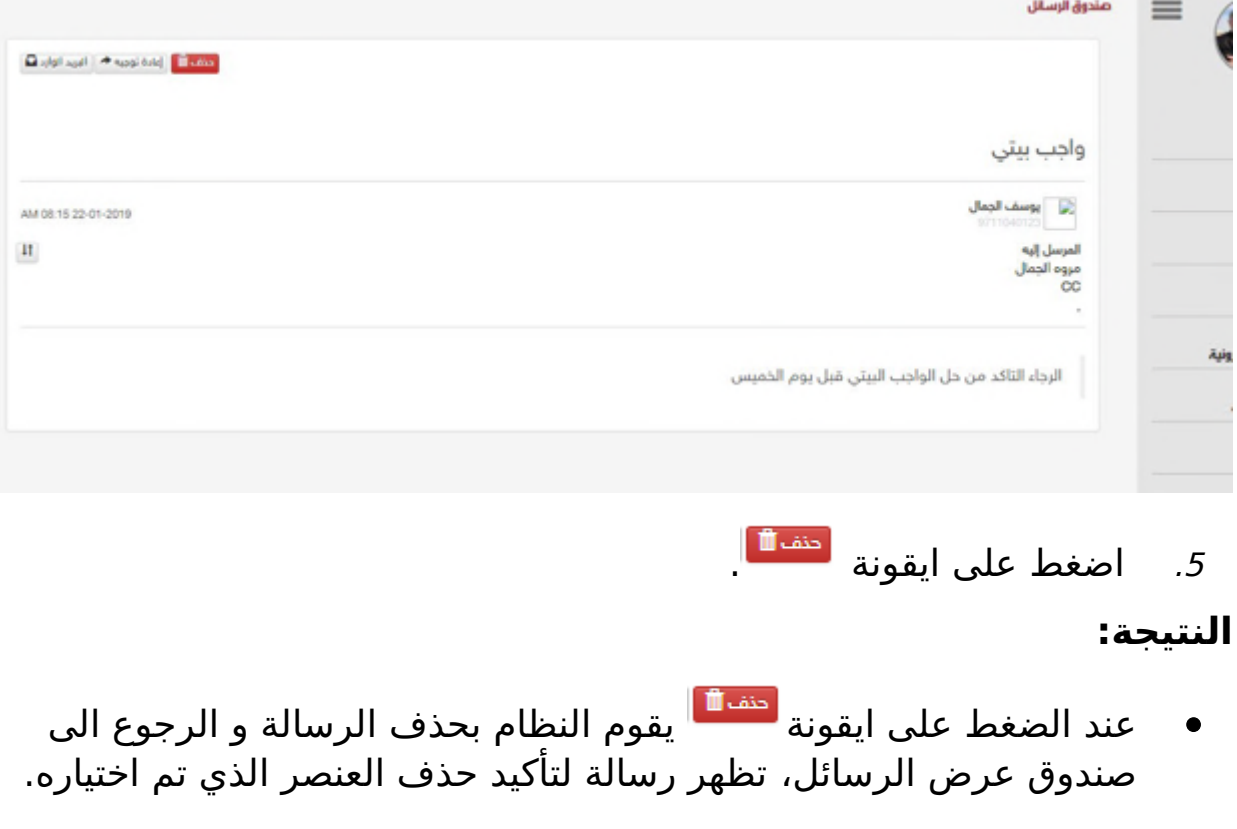

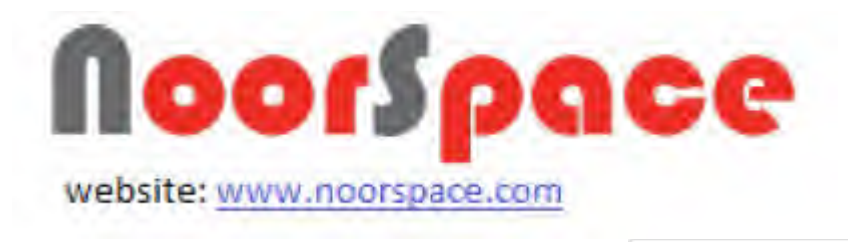

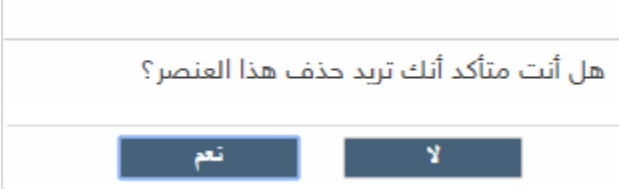

#### **النتيجة :**

عند النقر على نعم يقوم النظام بحذف العنصر و تحديث قائمة العرض بالبيانات الموجودة حالياً.

#### **رملحظة :**

لغاء عملية الحذف قم بالضغط على "ل".

# **2.7 إعادة توجيه رسالة رمن صندوق الوارد**

## <span id="page-33-0"></span>**المتطلبات:**

لعادة توجيه الرسائل الواردة يجب أن تتوفر الشروط التية:

- أن تملك حساباً على النظام، أي أن يتوفر لك اسم مستخدم و كلمة مرور لتتمكن من الدخول إلى النظام.
- أن تمتلك الصلاحيات اللازمة على النظام، والتي بموجبها ستتمكن من إعادة توجيه الرسائل.

#### **الجراءات:**

لعادة توجيه الرسائل الواردة اتتبع الخطوات التية:

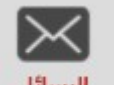

- 
- 1. اضغط على أيقونة <sup>| الرسائل</sup> الموجودة في أعلى القائمة.

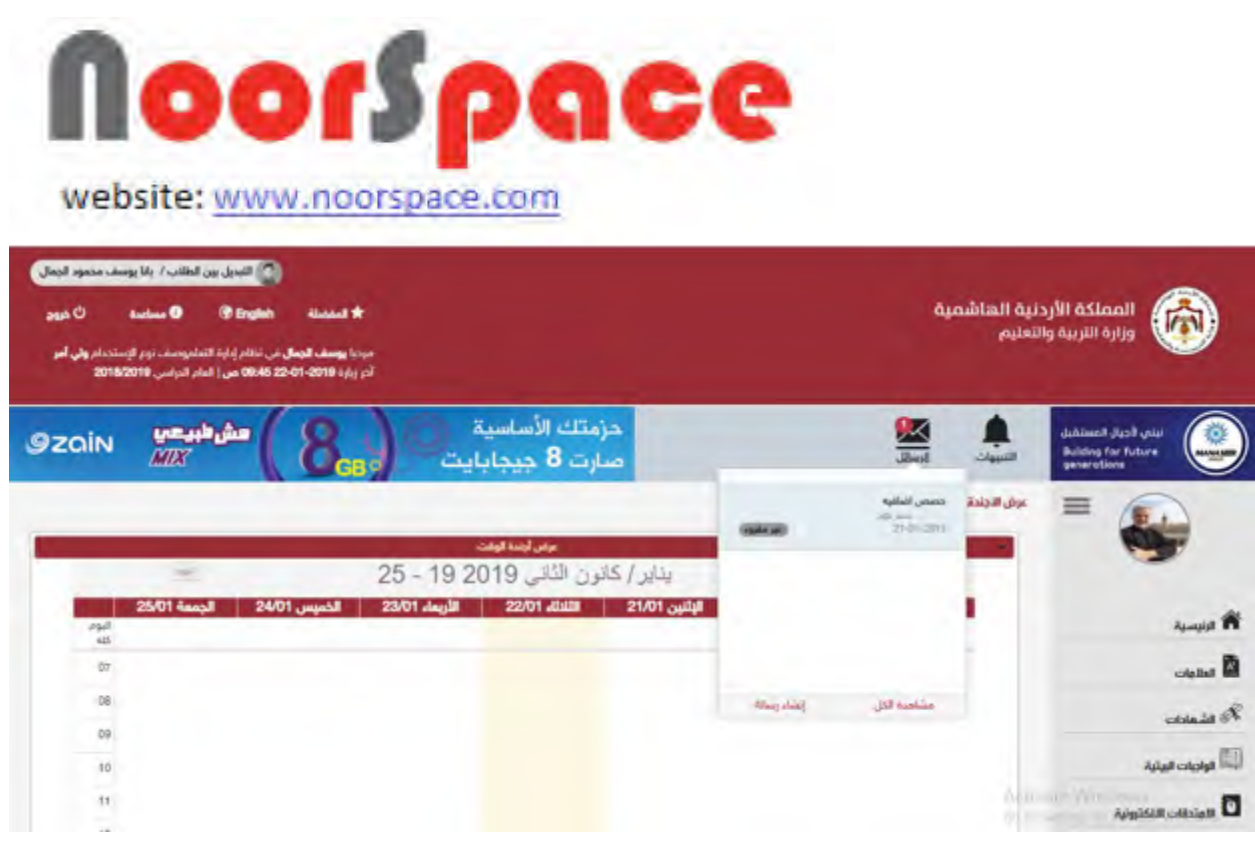

2. اضغط على أيقونة <sup>| مشاهدة الكل</sup> سوف تظهر قائمة بالرسائل الواردة.

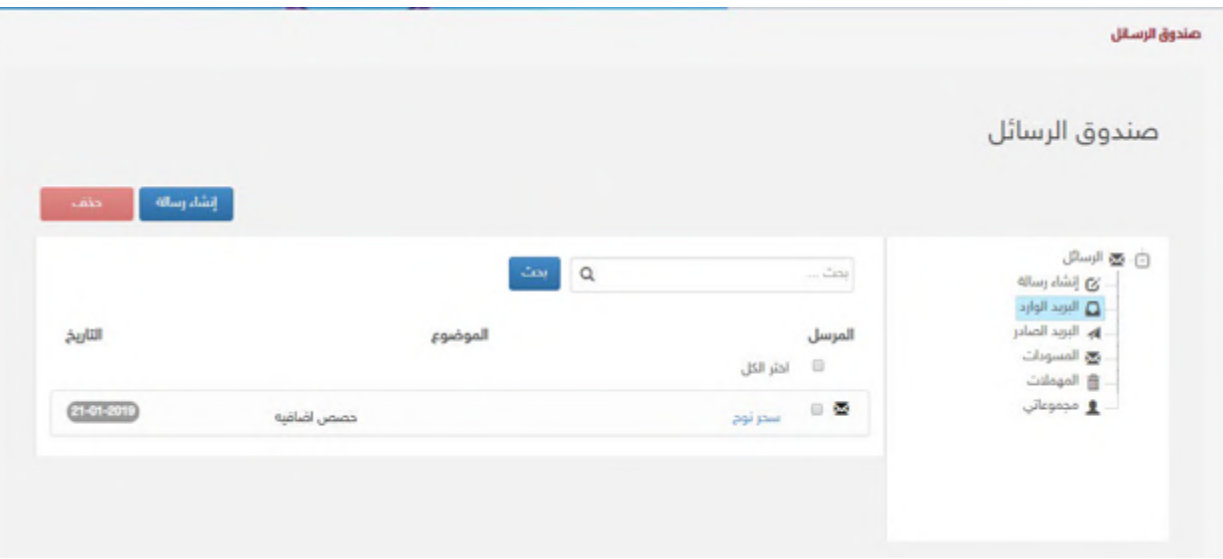

.3 قم بإختيار الرسالة المراد إعادة توجيهها من قائمة صندوق الرسائل الواردة.

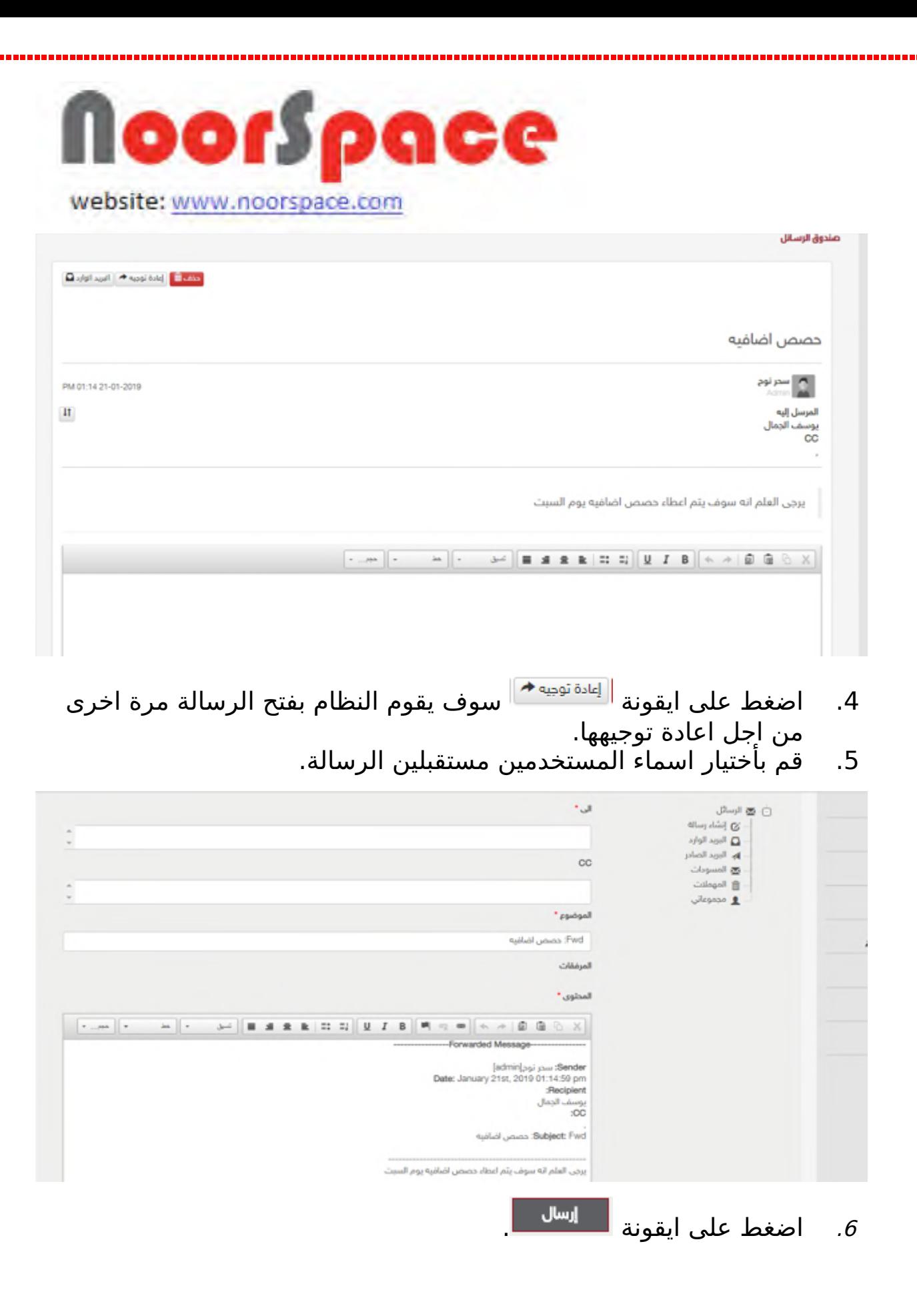

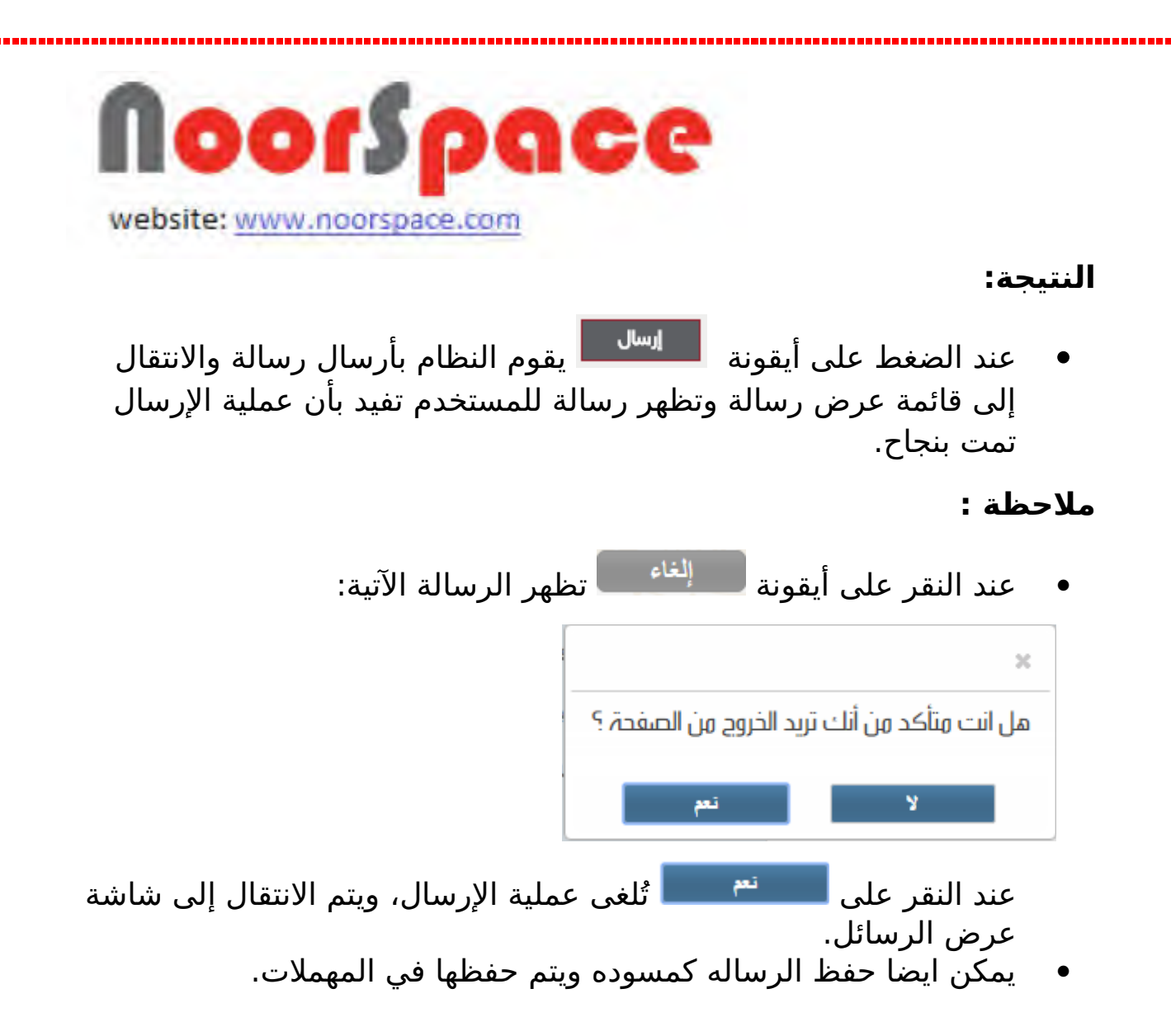

# **2.8 إعادة توجيه رسالة رمن صندوق الصادر**

#### <span id="page-36-0"></span>**المتطلبات:**

لعادة توجيه الرسائل الصادرة يجب أن تتوفر الشروط التية:

- أن تملك حساباً على النظام، أي أن يتوفر لك اسم مستخدم و كلمة مرور لتتمكن من الدخول إلى النظام.
- أن تمتلك الصلاحيات اللازمة على النظام، والتي بموجبها ستتمكن من إعادة توجيه الرسائل.

# **الجراءات:**

لعادة توجيه الرسائل الصادرة اتتبع الخطوات التية:

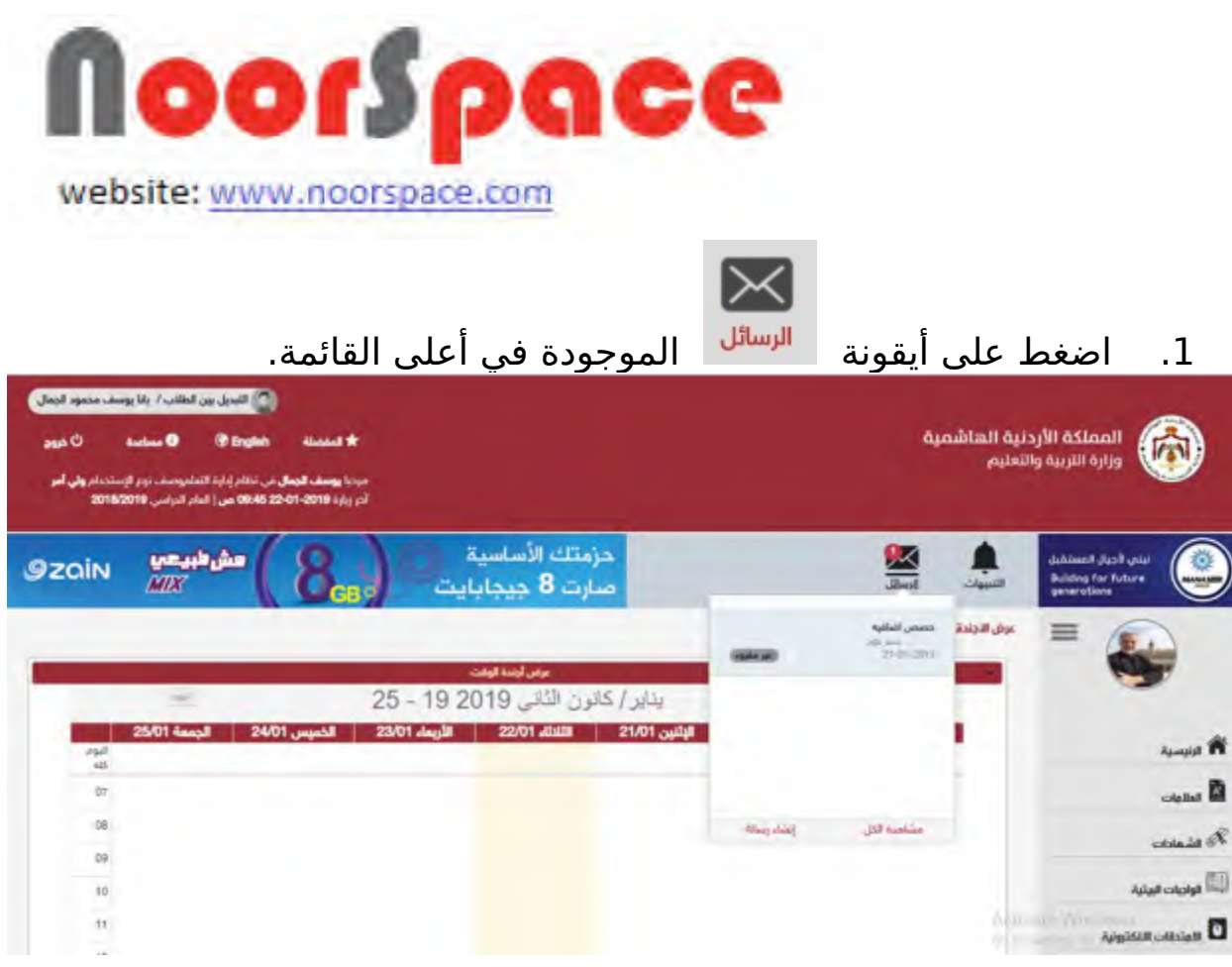

2. اضغط على أيقونة مشاهدة الكلمسوف تظهر قائمة بالرسائل الواردة.

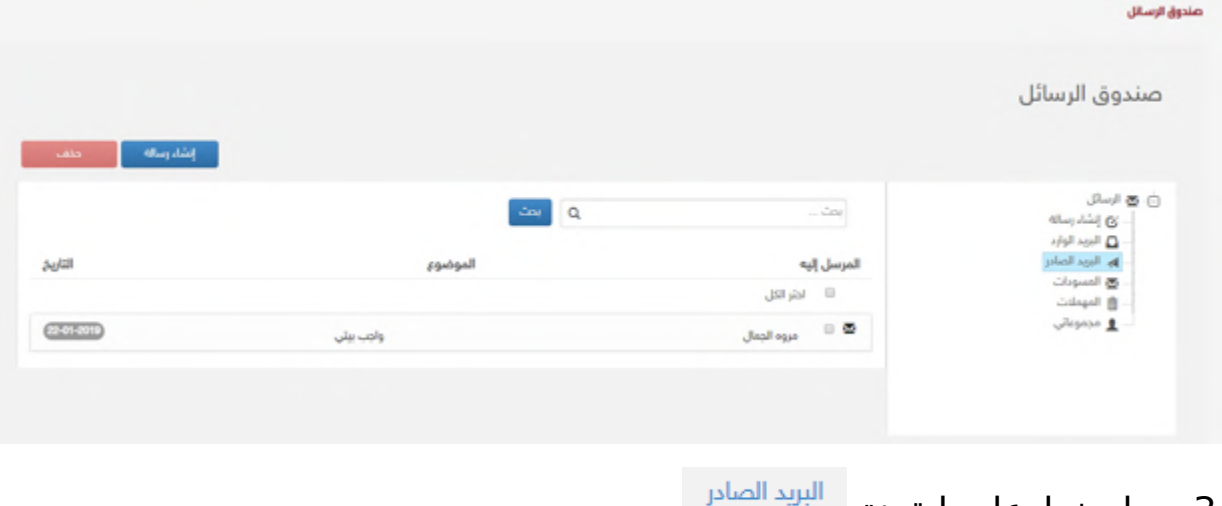

3. اضغط على ايقونة <sup>سو</sup>

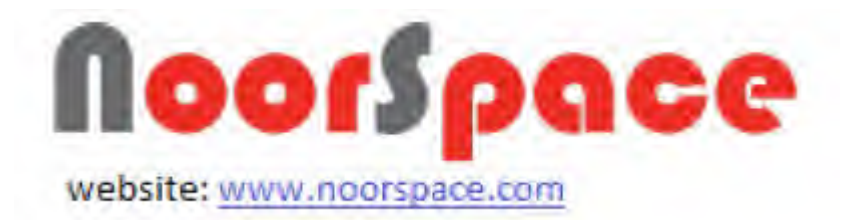

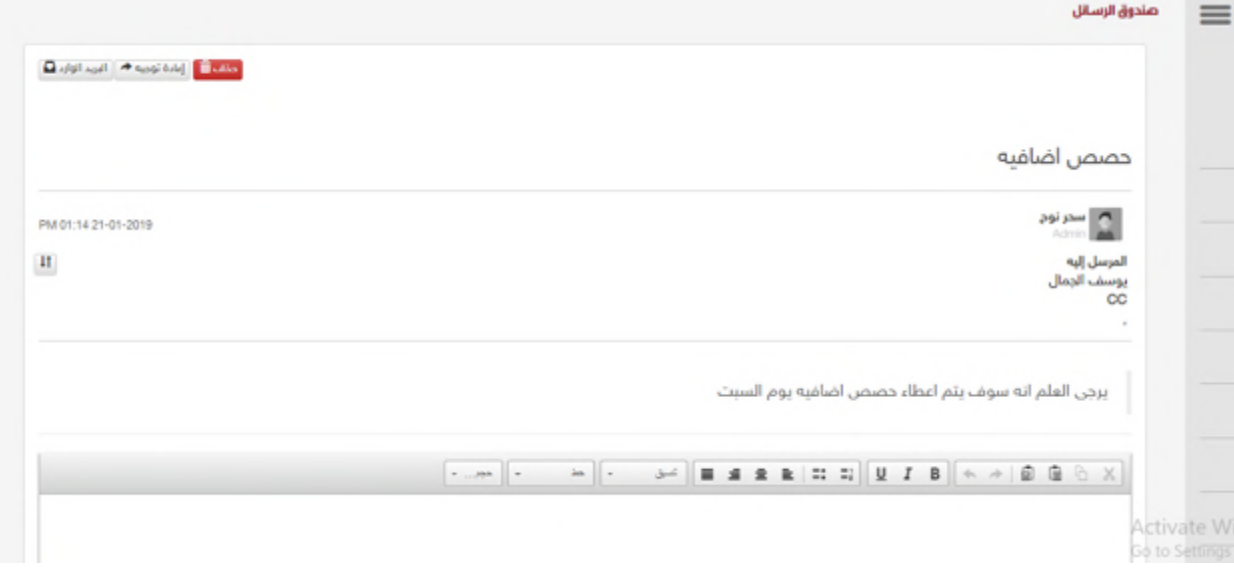

# .4 قم بإختيار الرسالة المراد إعادة توجيهها من قائمة صندوق الرسائل الصادرة.

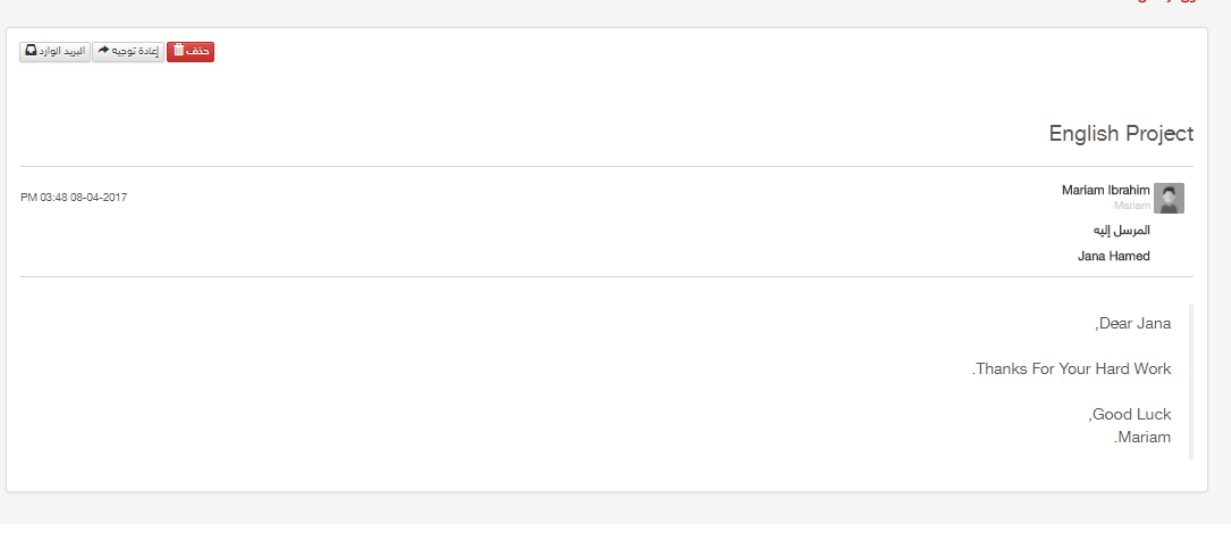

5. اضغط على ايقونة  $\left\| \frac{1}{2} \right\|$ يقوم النظام بفتح الرسالة مرة اخرى من اجل اعادة توجيهها.

صندوة، السياثا

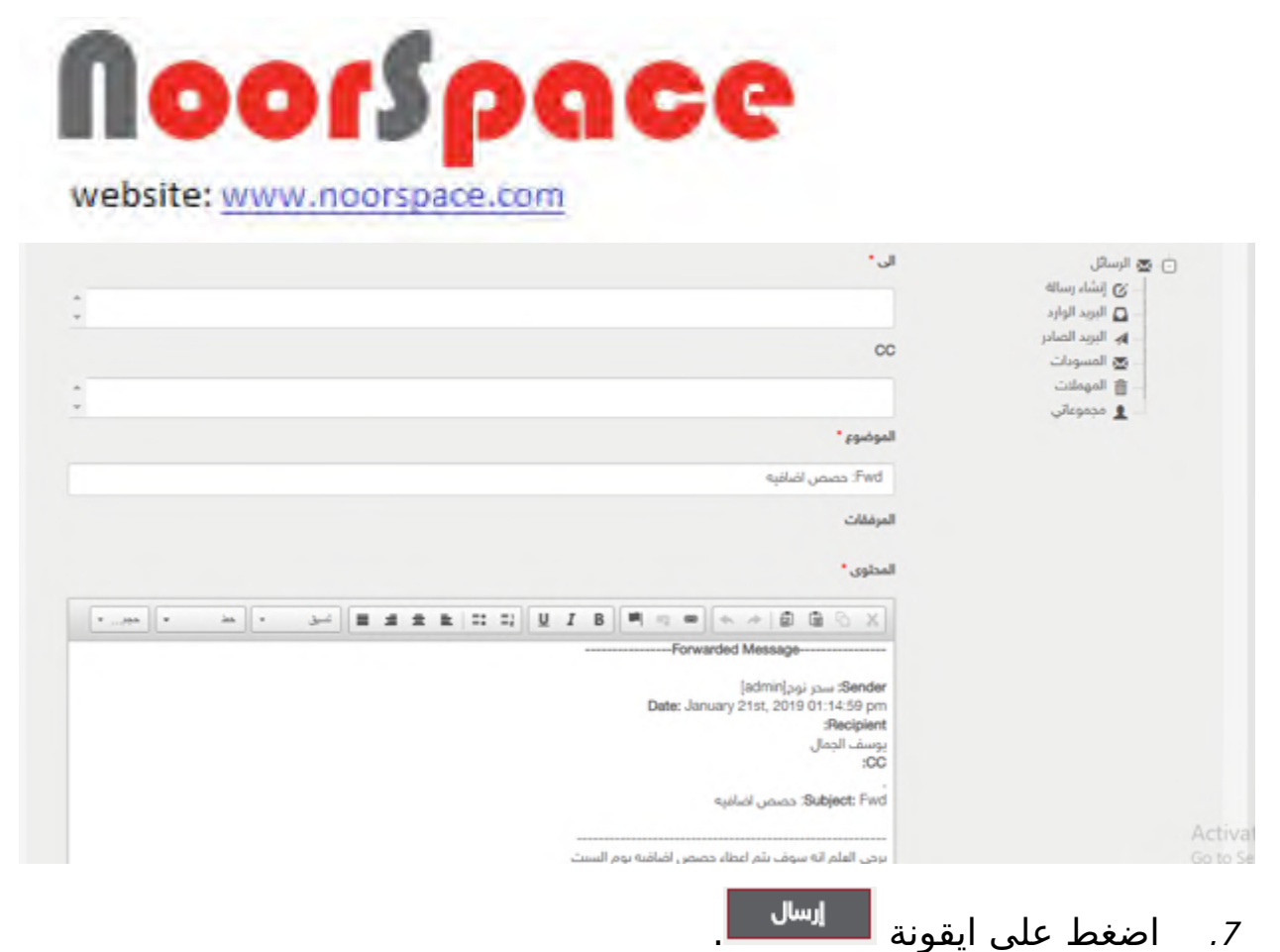

**النتيجة:**

عند الضغط على أيقونة م<mark>سال السال</mark> يقوم النظام بأرسال رسالة والانتقال إلى قائمة عرض رسالة وتظهر رسالة للمستخدم تفيد بأن عملية الرسال تمت بنجاح.

#### **رملحظة :**

● عند النقر على أيقونة <sup>الغاء التظهر الرسالة الآتية:</sup>

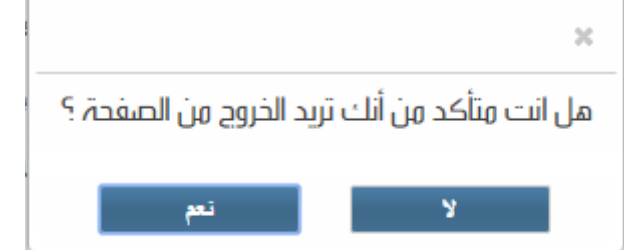

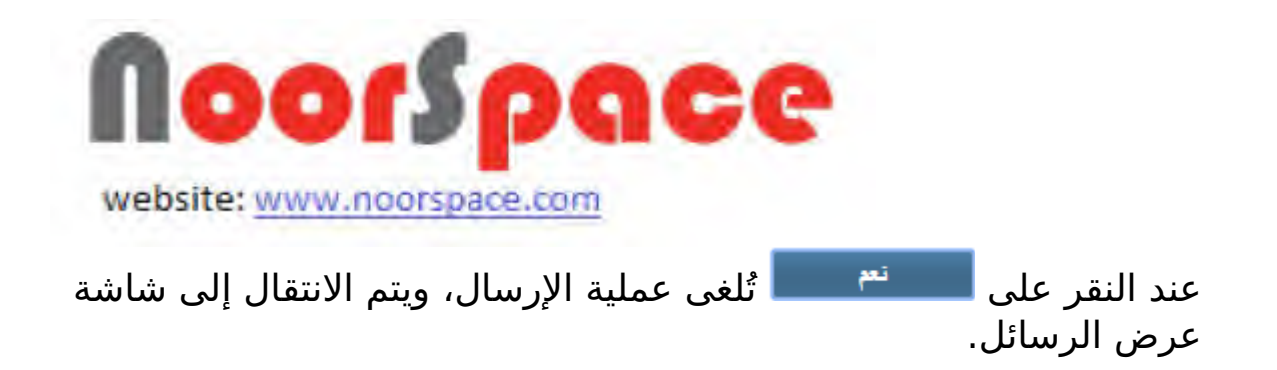

# <span id="page-40-1"></span>**.3 التنبيهات**

# **3.1 عرض التنبيهات المرسلة**

## <span id="page-40-0"></span>**المتطلبات:**

لعرض كافة التنبيهات المرسلة يجب أن تتوفر الشروط التية:

- أن تملك حساباً على النظام، أي أن يتوفر لك اسم مستخدم و كلمة مرور لتتمكن من الدخول إلى النظام.
- أن تمتلك الصلاحيات اللازمة على النظام، والتي بموجبها ستتمكن من عرض التنبيهات المرسلة.

# **الجراءات:**

لعرض التنبيهات التي تم ارسالها مسبقا اتتبع الخطوات التية:

1 اضغط على أيقونة التنبيهات الموجودة في اعلى يمين الشاشة.

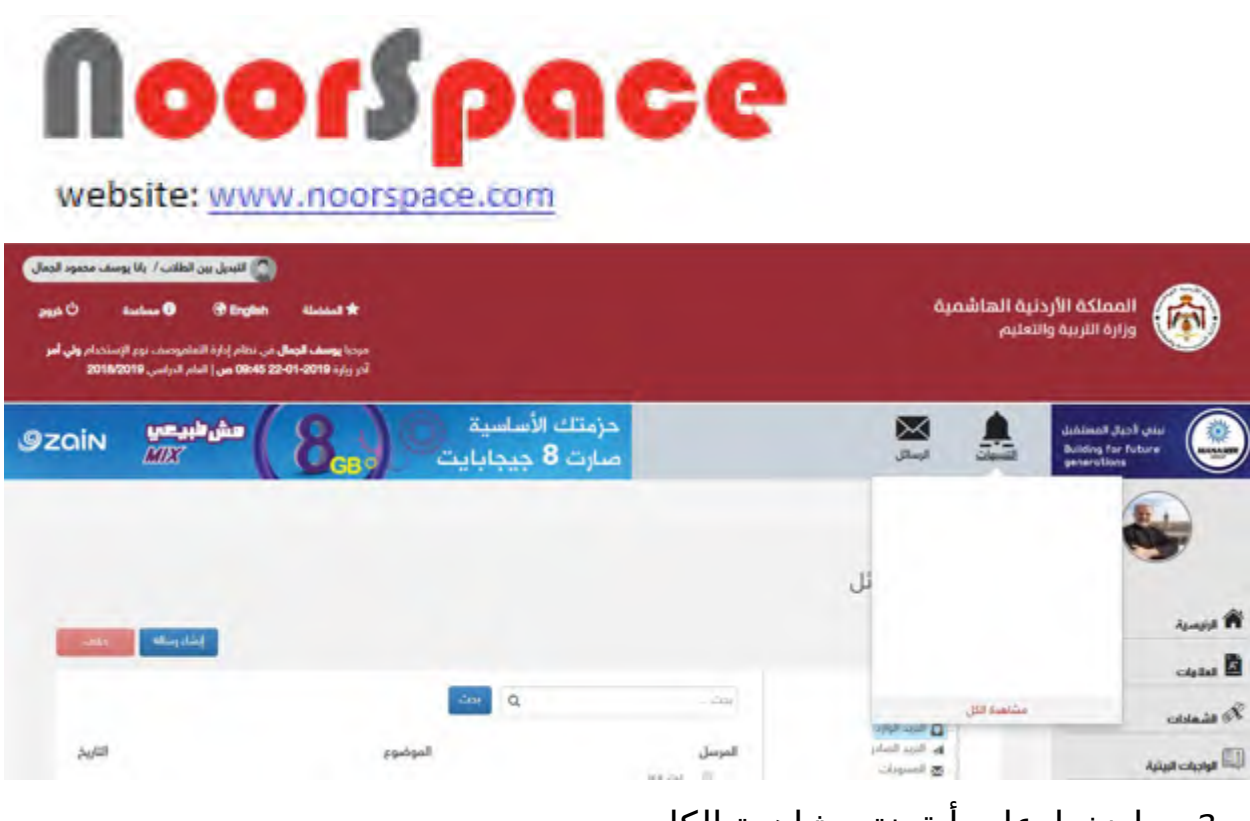

<sup>2</sup> اضغط على أيقونة مشاهدة الكل.

# **النتيجة :**

● تظهر قائمة بالتنبيهات التي تم ارسالها مسبقاً، علما أنه يتم عرض قائمة التنبيهات بناء على صلحيات المستخدم .

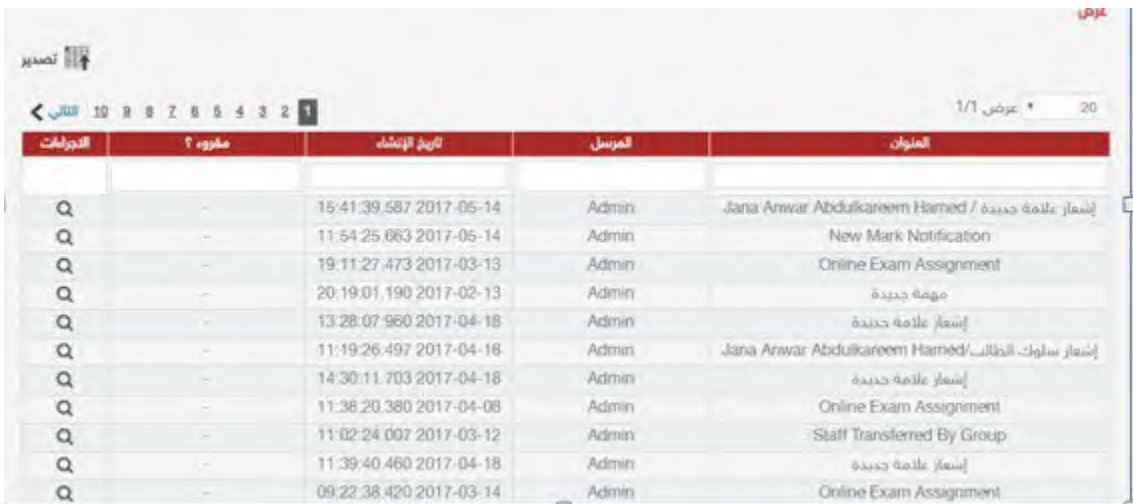

**رملحظة :**

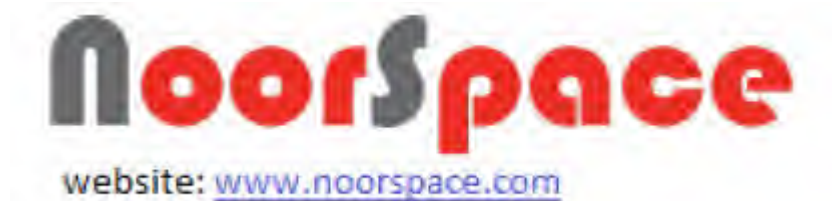

 لعرض كافة معلومات عنصر معين اضغط على أيقونة الموجودة في عامود الجراءات بمحاذاة الملف المراد عرض بياناته فتظهر كافة البيانات المدخلة لهذا العنصر.

# **3.2 تصدير التنبيهات**

#### <span id="page-42-0"></span>**المتطلبات:**

قبل البدء بتصدير التنبيهات يجب أن تتوفر الشروط التية:

- أن تملك حساباً على النظام، أي أن يتوفر لك اسم مستخدم و كلمة مرور لتتمكن من الدخول إلى النظام.
- أن تمتّلك الصلاحيات اللازمة على النظام، والتي بموجبها ستتمكن من تصدير التنبيهات.

# **الجراءات:**

لتصدير التنبيهات اتتبع الخطوات التية:

.1 اضغط على أيقونة التنبيهات الموجودة في اعلى يمين الشاشة.

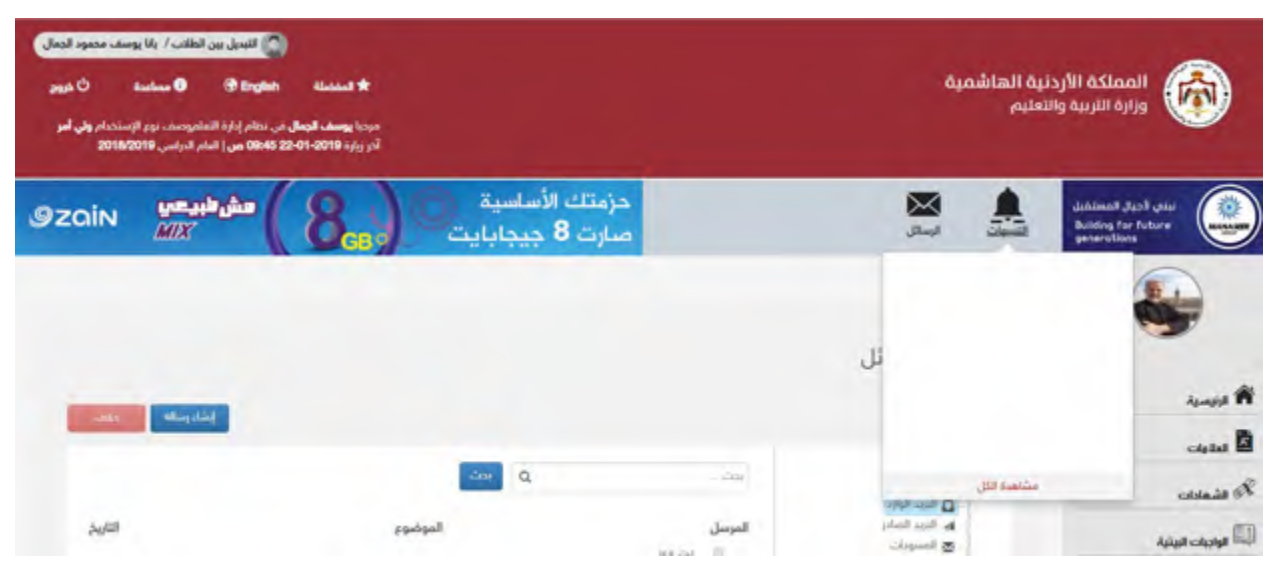

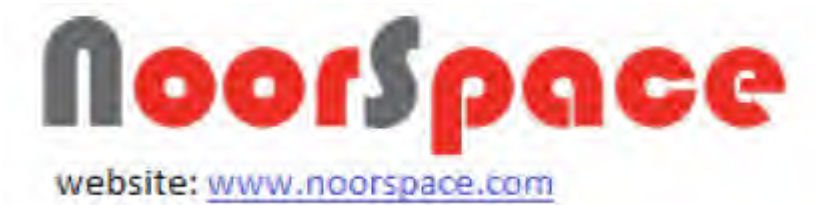

.2 اضغط على أيقونة مشاهدة الكل سوف تظهر قائمة بالتنبيهات المرسلة مسبقاً، علما أنه يتم عرض التنبيهات بناء علي صلاحيات المستخدم .

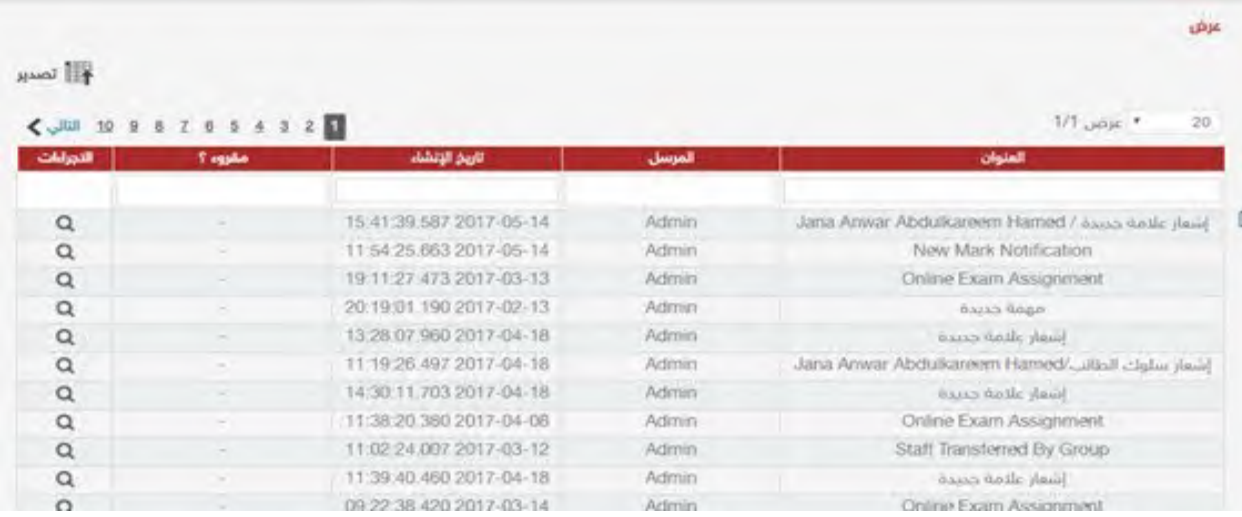

.3 اضغط على أيقونة الموجودة أعلى قائمة عرض التنبيهات.

**النتيجة :**

عند الضغط على ايقونة . يقدير النظام بتصدير التنبيهات الموجودة .<br>عند الضغط على ايقونة . في قائمة العرض بملف Excel .

# **.4الخبار**

#### <span id="page-43-0"></span>**المتطلبات**:

لعرض كافة الخبار يجب أن تتوفر الشروط التية:

- أن تملك حساباً على النظام، أي أن يتوفر لك اسم مستخدم و كلمة مرور لتتمكن من الدخول إلى النظام.
- أن تمتلك الصلاحيات اللازمة على النظام، والتي بموجبها ستتمكن من عرض ملفات الخبار.

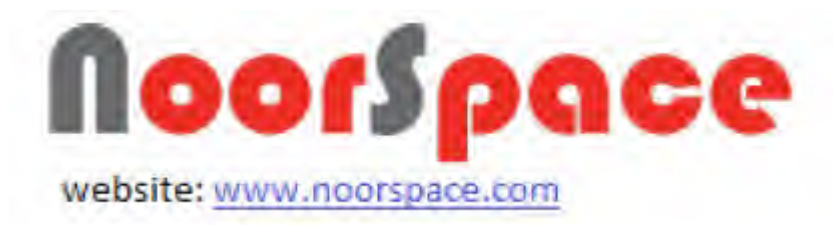

# **الجراءات**:

لعرض الخبار المضافة مسبقا اتتبع الخطوات التية:

.1 اضغط على أيقونة الخبار الموجودة في القائمة الرئيسية التي تظهر على يمين الشاشة.

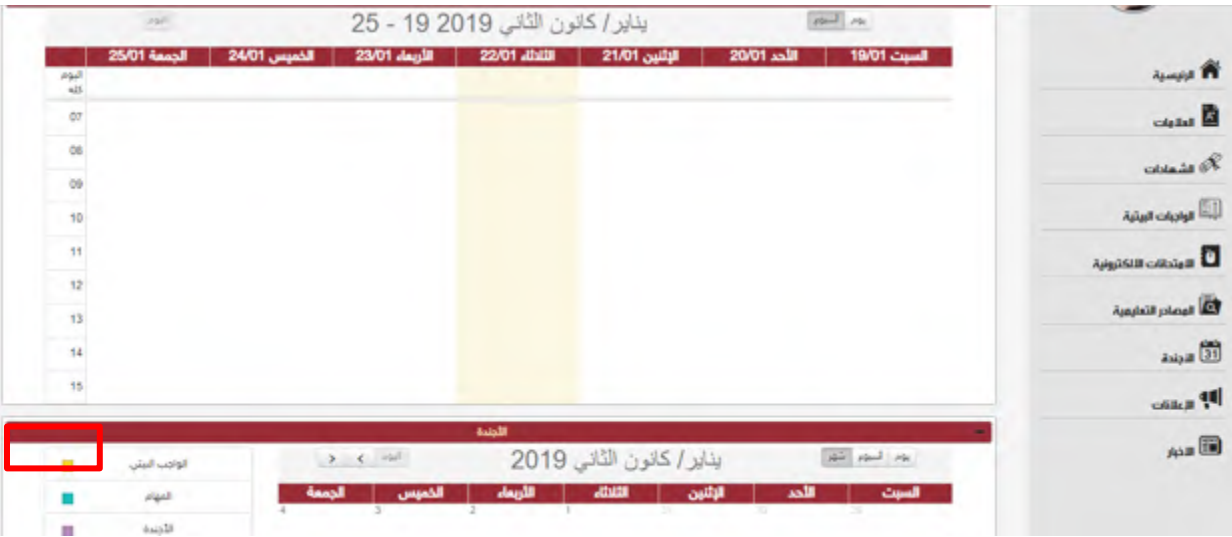

**النتيجة** :

تظهر قائمة بملفات الاخبار المضافة مسبقاً على النظام، علما أنه يتم عرض قائمة الخبار بناء على صلحيات المستخدم.

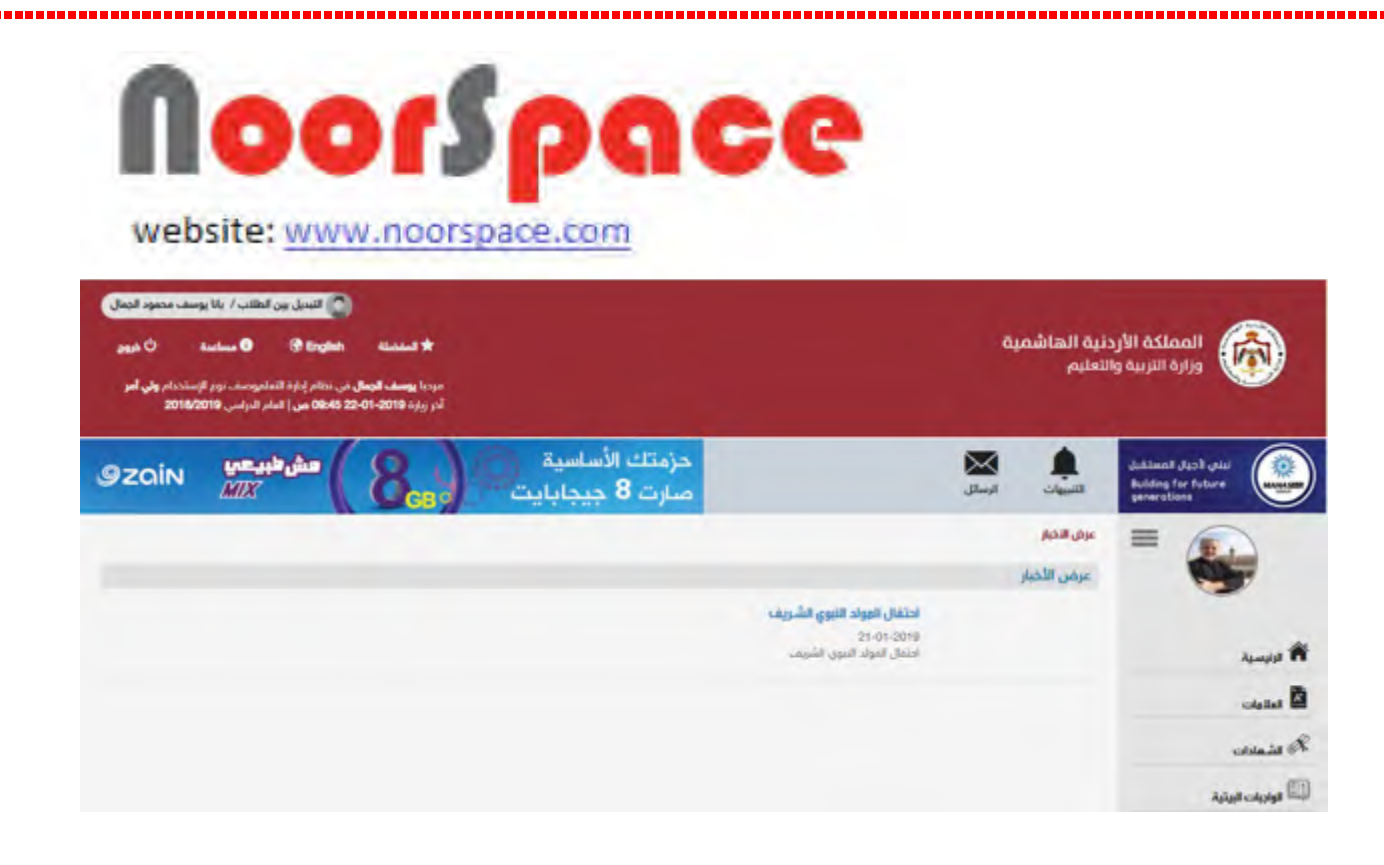

ملحظة :

لعرض كافة معلومات عنصر معين اضغط على الخبر المراد .

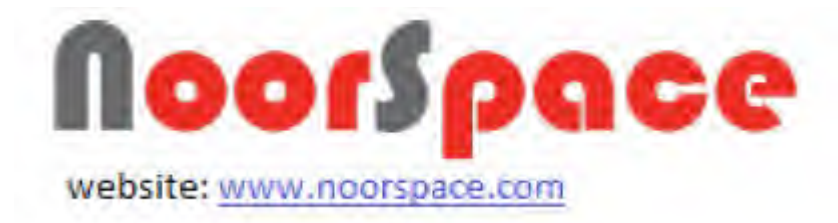

# **.5العلنات**

#### <span id="page-46-0"></span>**المتطلبات:**

لعرض كافة العلنات يجب أن تتوفر الشروط التية:

- أن تملك حساباً على النظام، أي أن يتوفر لك اسم مستخدم و كلمة مرور لتتمكن من الدخول إلى النظام.
- أن تمتلك الصلاحيات اللازمة على النظام، والتي بموجبها ستتمكن من عرض ملفات العلنات.

# **الجراءات:**

لعرض الإعلانات المضافة مسبقا اتّبع الخطوات الآتية:

.1 اضغط على أيقونة العلنات الموجودة في القائمة الرئيسية التي تظهر على يمين الشاشة.

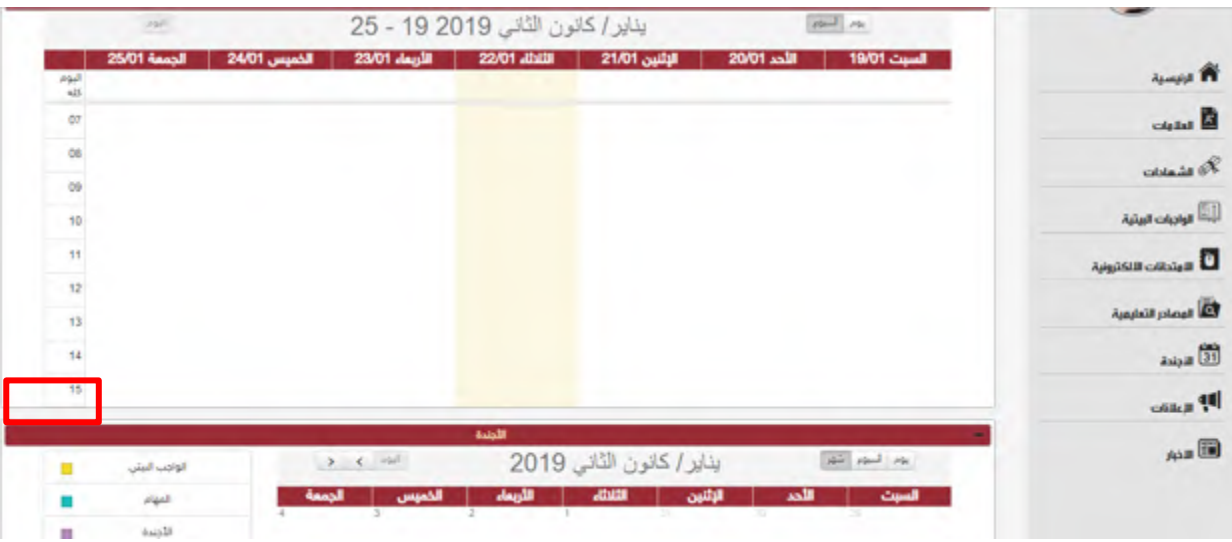

**النتيجة** :

تظهر قائمة بملفات الاعلانات المضافة مسبقاً على النظام، علما أنه يتم عرض قائمة العلنات بناء على صلحيات المستخدم .

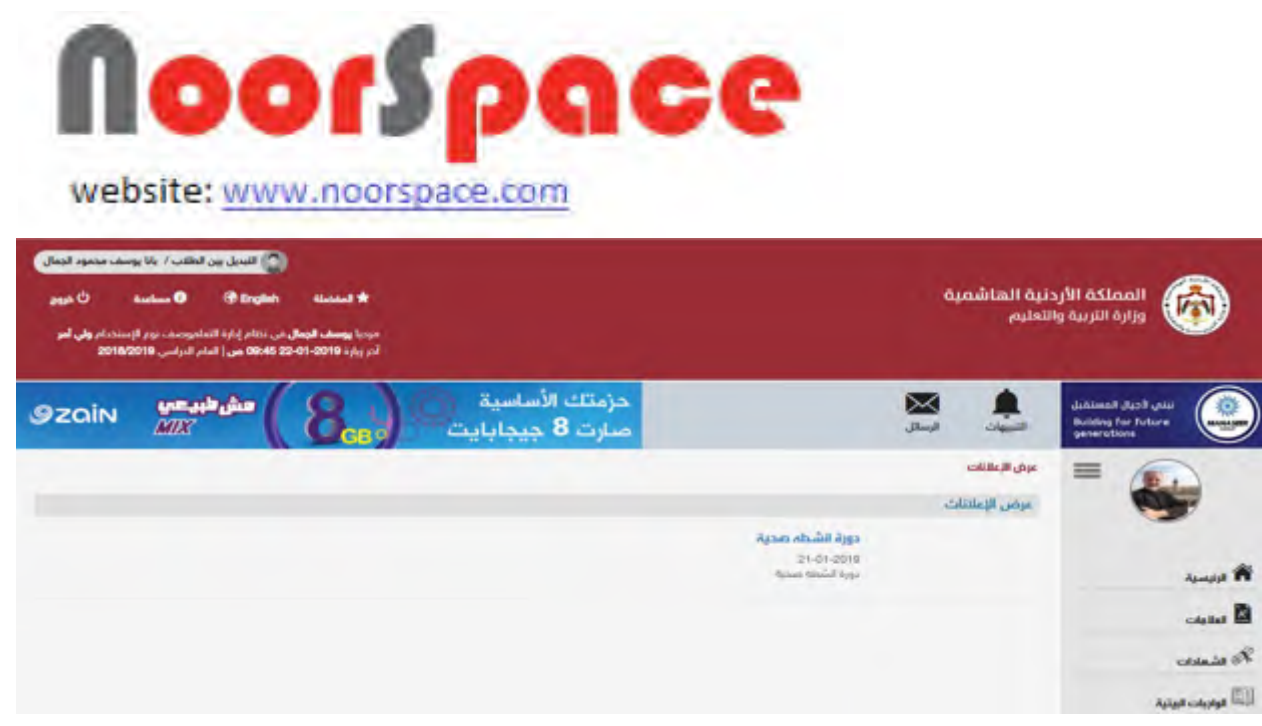

# **رملحظة** :

لعرض كافة معلومات عنصر معين اضغط على العلن المراد .

# <span id="page-47-0"></span>**.6الجندة**

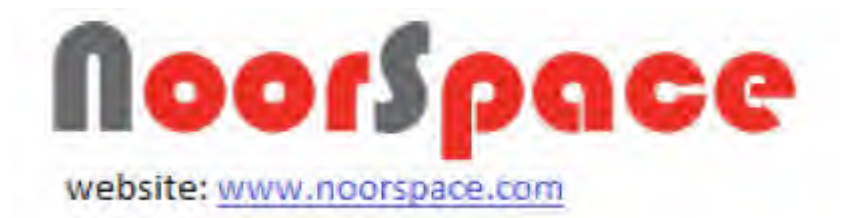

#### **المتطلبات**:

لعرض كافة الجندة يجب أن تتوفر الشروط التية:

- أن تملك حساباً على النظام، أي أن يتوفر لك اسم مستخدم و كلمة مرور لتتمكن من الدخول إلى النظام.
- أن تمتلك الصلاحيات اللازمة على النظام، والتي بموجبها ستتمكن من عرض ملفات الجندة.

# **الجراءات:**

لعرض الجندة المضافة مسبقا اتتبع الخطوات التية:

.1 اضغط على أيقونة الجندة الموجودة في القائمة الرئيسية التي تظهر على يمين الشاشة.

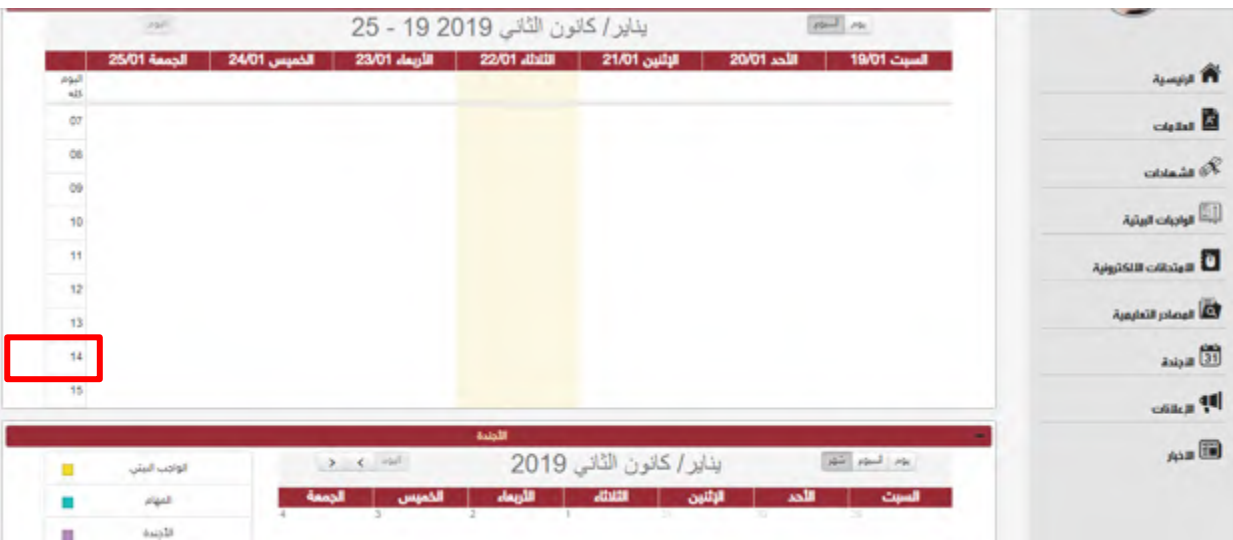

#### **النتيجة :**

تظهر قائمة بملفات الأجندة المضافة مسبقاً على النظام، علما أنه يتم عرض قائمة الجندة بناء على صلحيات المستخدم .

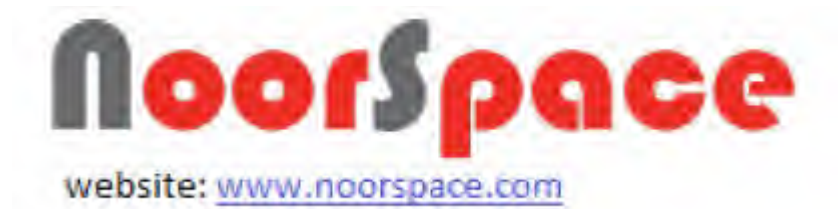

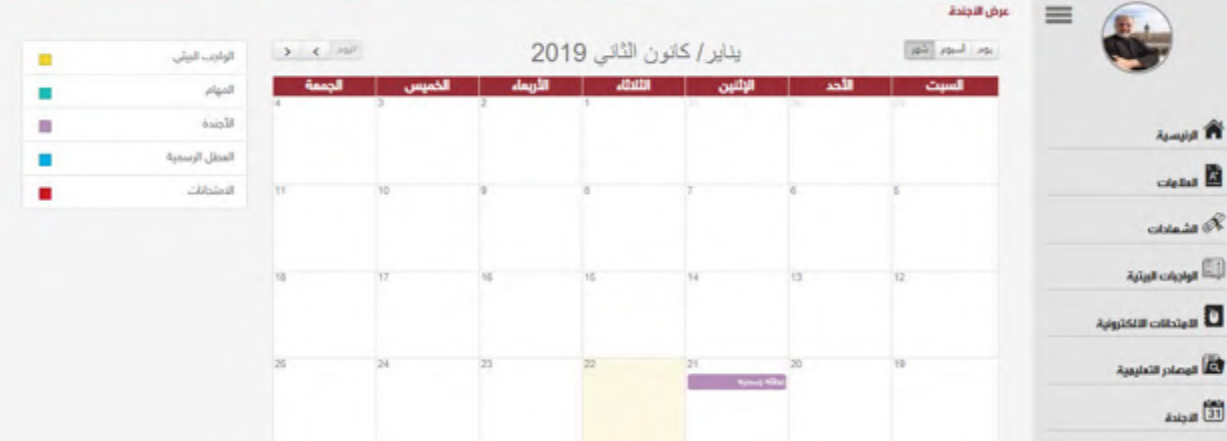

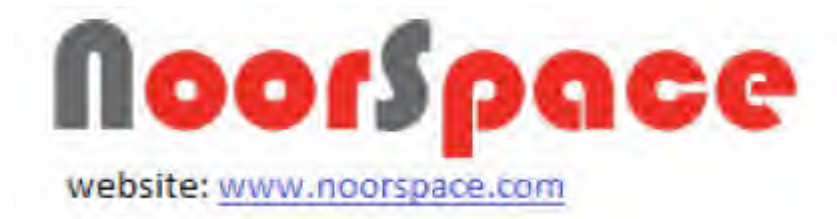

# **.7العلرمات**

#### **المتطلبات**:

لعرض العلمات يجب أن تتوفر الشروط التية:

- أن تملك حساباً على النظام، أي أن يتوفر لك اسم مستخدم و كلمة مرور لتتمكن من الدخول إلى النظام.
- أن تمتلك الصلاحيات اللازمة على النظام، والتي بموجبها ستتمكن من عرض العلمات.

# **الجراءات:**

لعرض العلمات المضافة مسبقا اتتبع الخطوات التية:

.1 اضغط على ايقونه العلمات الموجودة في القائمة الرئيسية التي تظهر على يمين الشاشة.

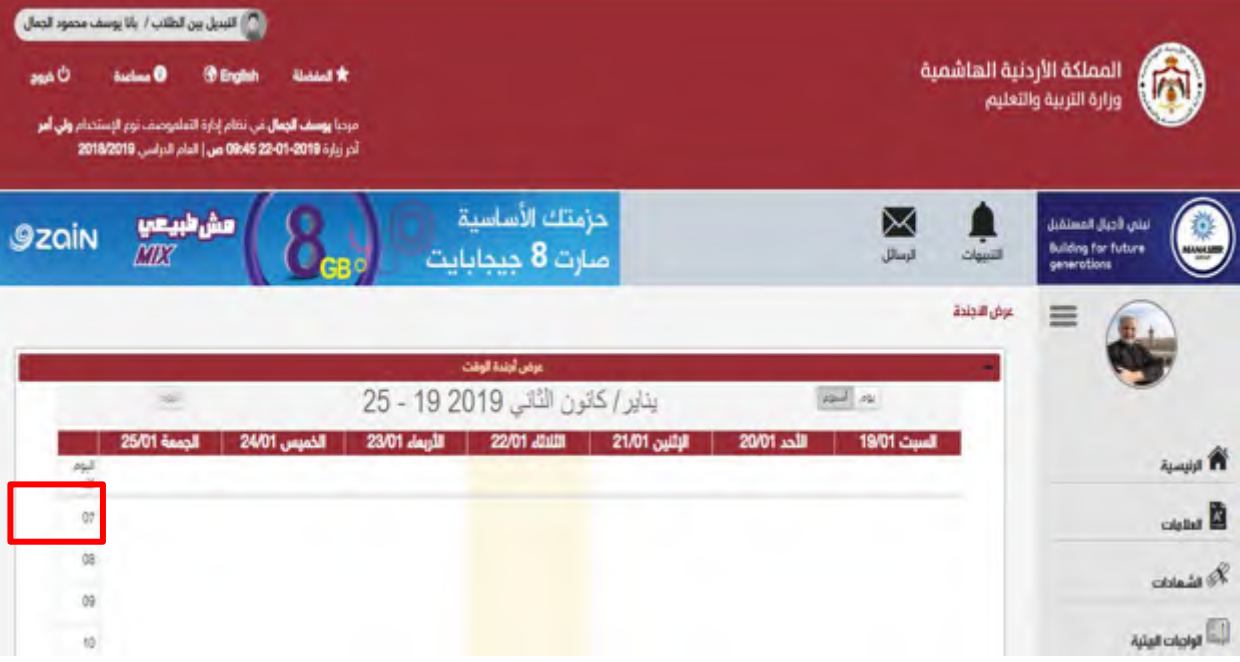

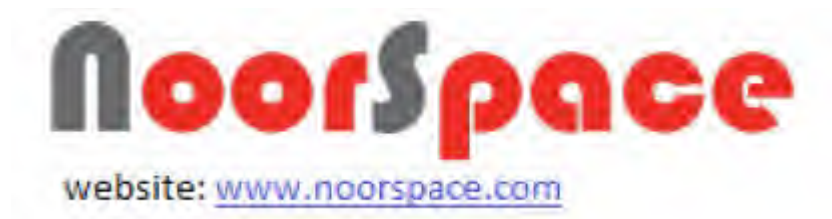

# النتيجه :

سوفي تظهر لك علمات الفصل المراد.

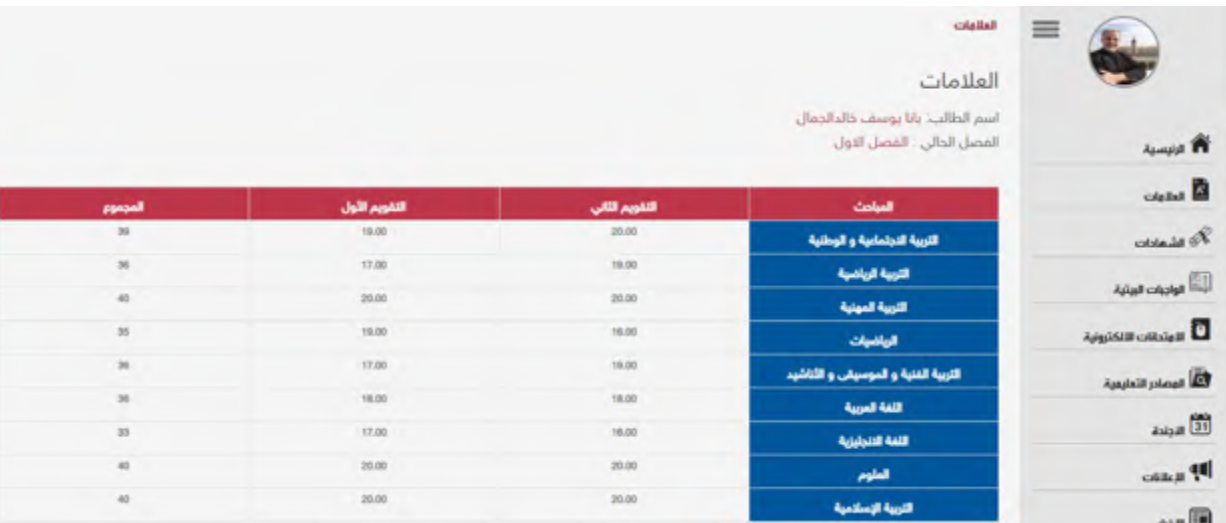

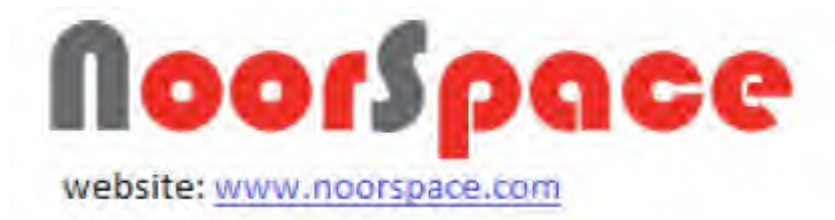

# **.8 ارمتحاناتي اللكترونيه :**

**المتطلبات**:

لعر ض كافة الامتحانات يجب أن تتوفر الشر وط الآتية:

- 1. أن تملك حساباً على النظام، أي أن يتوفر لك اسم مستخدم و كلمة مرور لتتمكن من الدخول إلى النظام.
	- .<br>2. أن تمتلك الصلاحيات اللازمة على النظام، والتي بموجبها ستتمكن من عرض ملفات التمتحانات.

**الرجراءات:**

لعرض التمتحانات المضافة اتيتبع الخطوات اليتية:

.1 اضغط على أيقونة التمتحانات اللكترونيه الموجودة في القائمة الرئيسية التي يتظهر على يمين الشاشة.

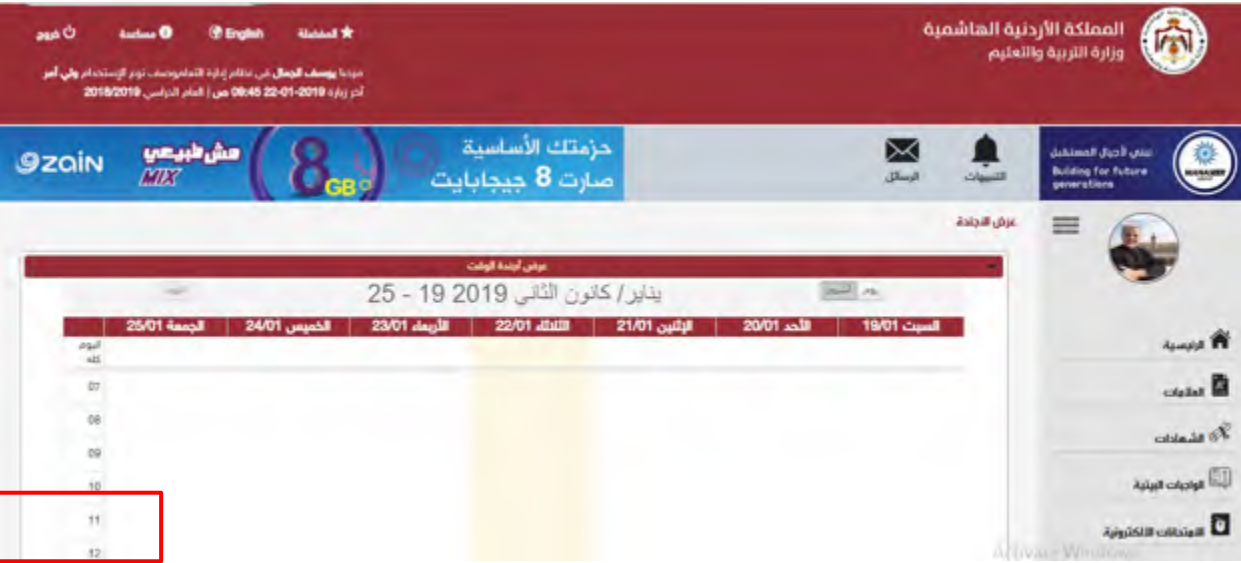

**النتيجه**:

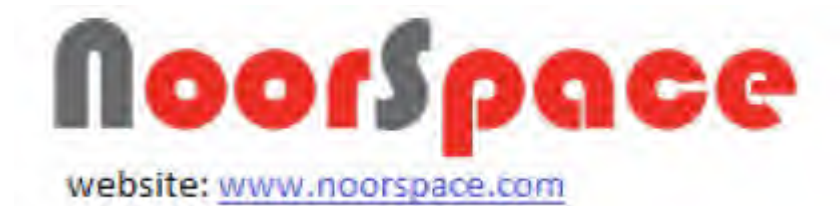

 $\Rightarrow$ 

سوف يتم عرض جميع الامتحانات التي تم تعينها للطالب مع نتيجه كل امتحان كما يظهر في الشاشه:

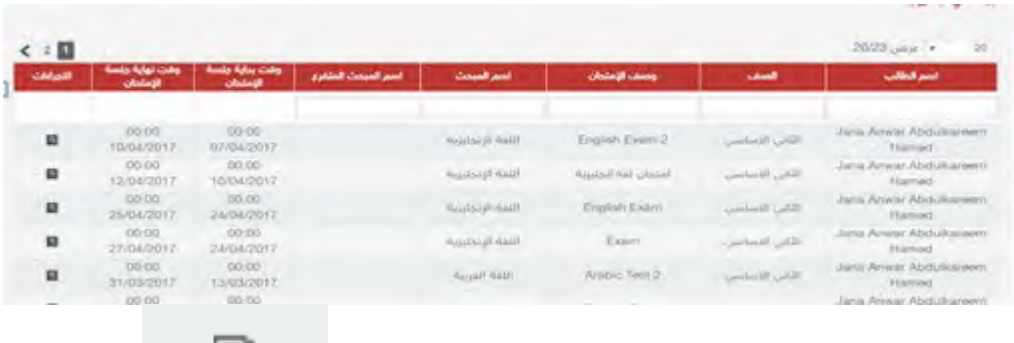

- قم باختيار التمتحان المراد الجابه علية واضغط على ايقونه .
	- سوف تظهر لك معلومات الامتحان الذي قمت باختياره :

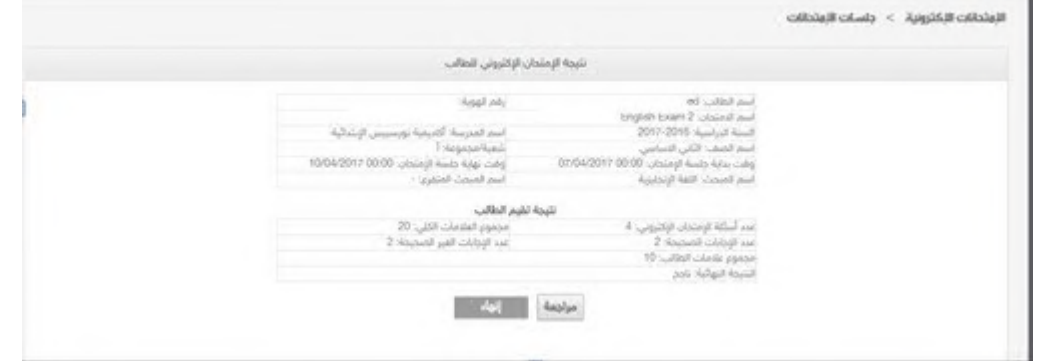

يمكنك عمل مراجعة للاسئله والاجابات اضغط مراجعه مسلحق لإجابات ابنائك.

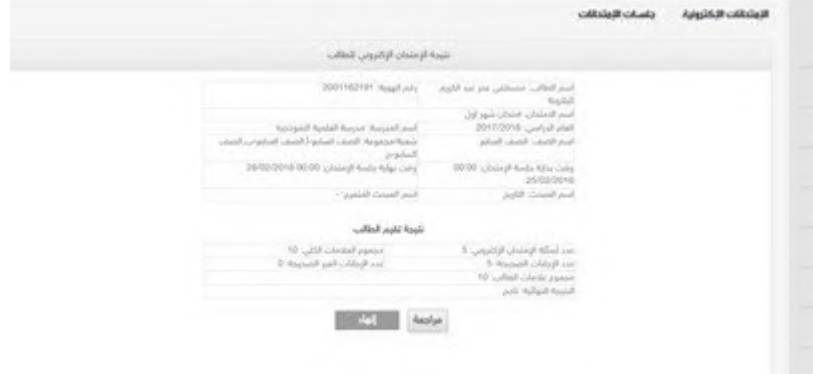

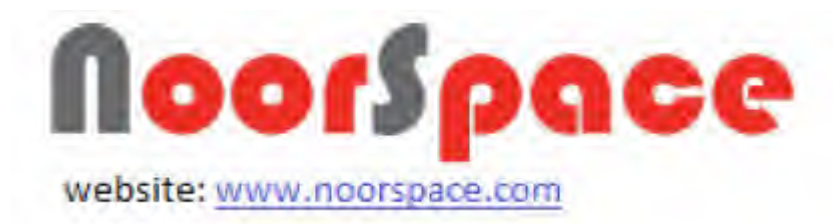

سوف يتم اظهار اجابتك والتاكد منها :

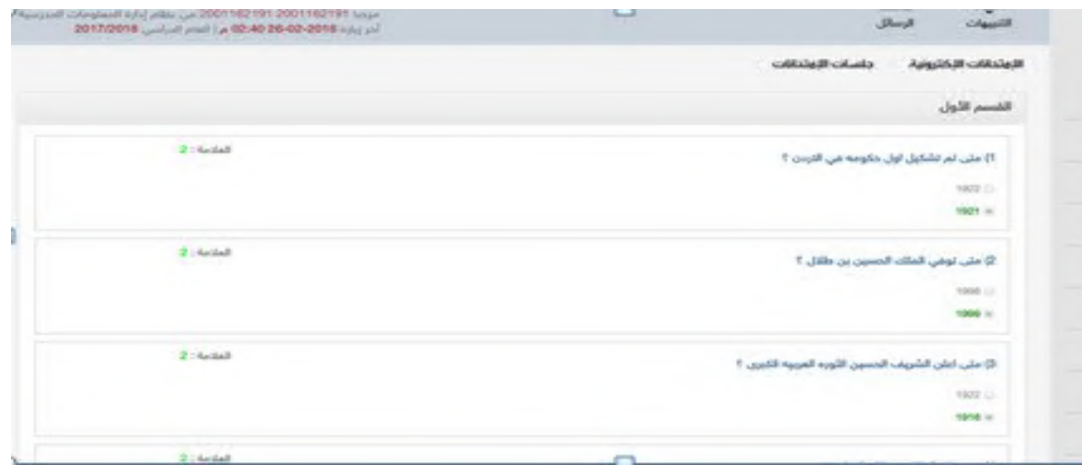

# **.9التبديل نبين النبناء :**

يمكن للاب اذا كان له اكثر من ابن ان يقوم بالتبديل بين حساباتهم من خلال الايقونه في اعلا

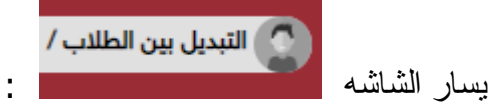

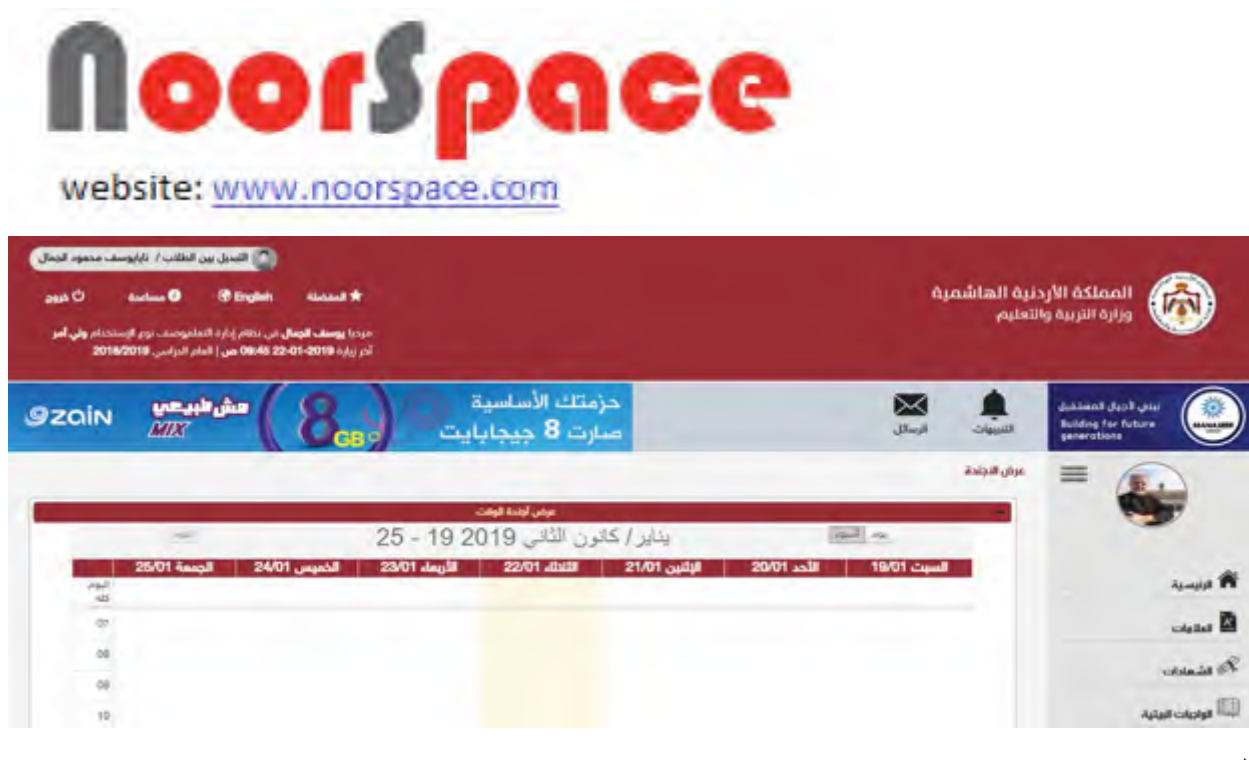

#### النتيجه:

يتم عرض قائمه بالبناء:

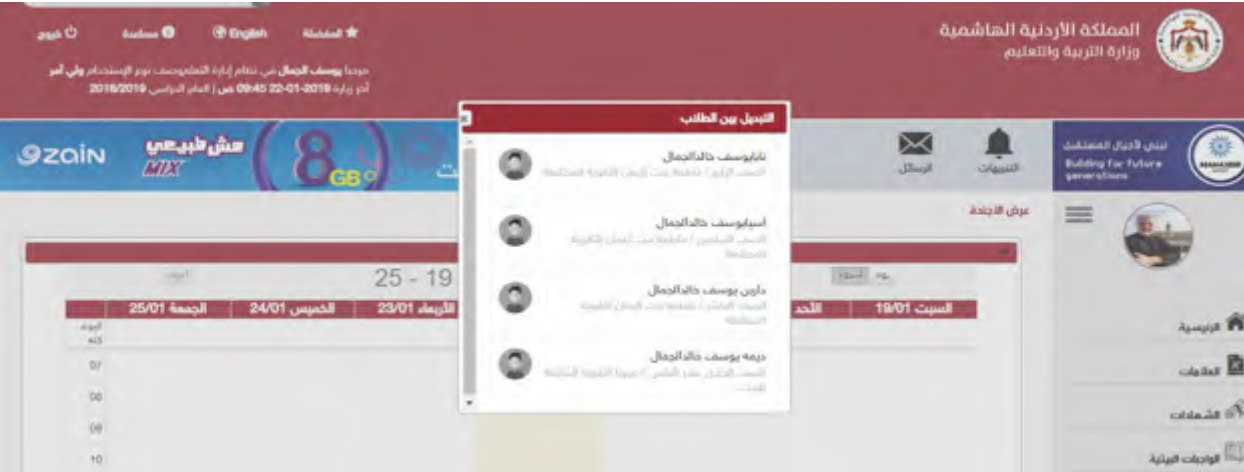

قم باختيار البن المراد سوف يتم نقلك يتلقائي لمعلوتمايته .